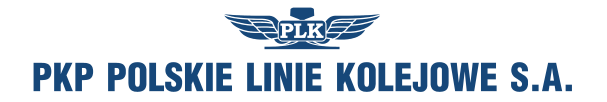

# Instrukcja użytkownika modułu Portal Przewoźnika

wersja 2.1

Poznań 2013

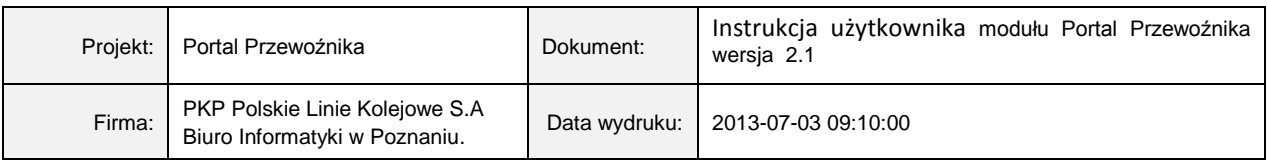

# Spis treści

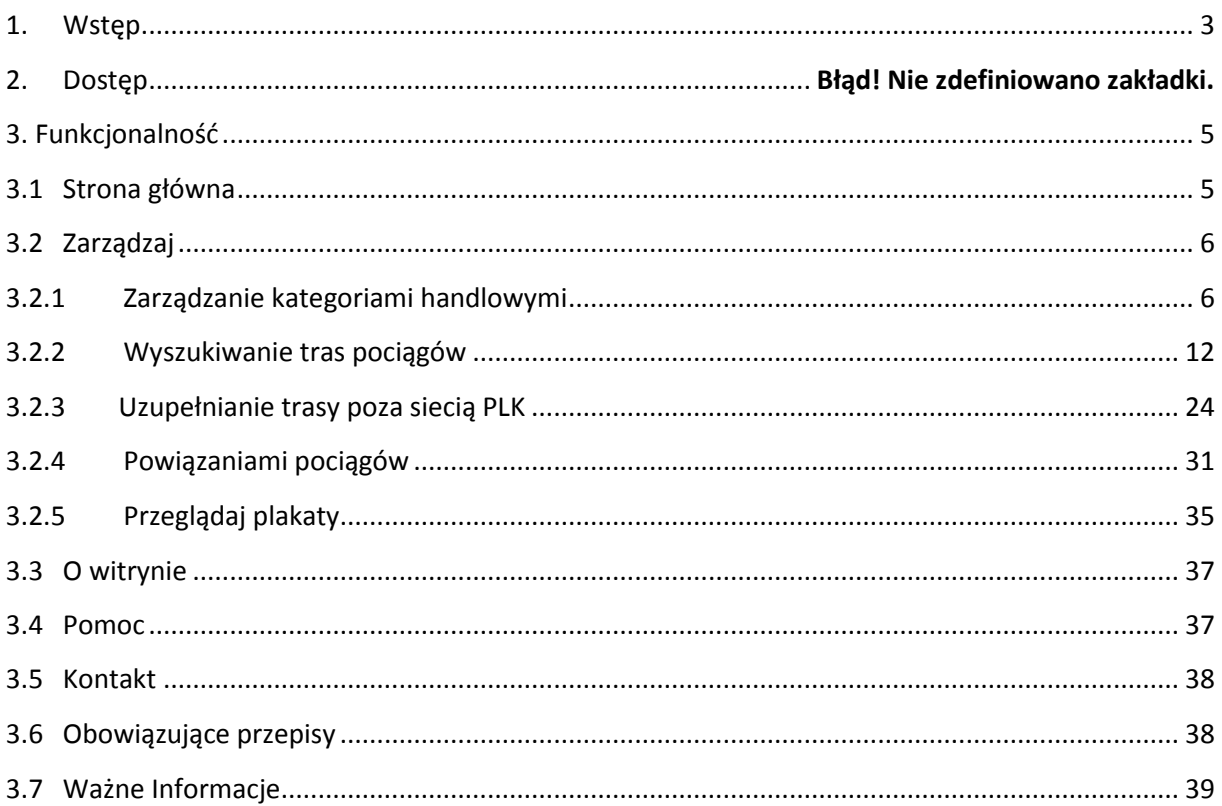

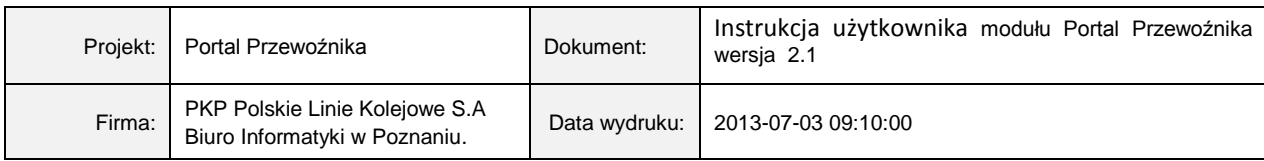

# <span id="page-2-0"></span>**1. Wstęp**

W związku ze zmianami ustawy z 28 marca 2003 r. o transporcie kolejowym (Dz. U. z 2007 r., nr 16, poz. 94 z późn. zm.), które weszły w życie 14 października 2011 r. zarządca infrastruktury stał się podmiotem odpowiedzialnym za dostarczanie informacji dla pasażerów za pośrednictwem strony internetowej oraz poprzez odpowiednią prezentację informacji na peronach. Zarządca infrastruktury jest również zobowiązany do dostarczania tej informacji zarządcy/właścicielowi dworca.

Głównym celem portalu jest umożliwienie przewoźnikom wprowadzania oraz aktualizacji dodatkowych danych handlowych wzbogacających rozkłady jazdy, np.: klasa wagonów i rodzaj świadczonych usług.

Wprowadzone informacje przyczynią się do udostępnienia podróżnym oraz innym podmiotom możliwie najpełniejszej i najbardziej aktualnej informacji o planowym rozkładzie jazdy pociągów pasażerskich, ich bieżącej lokalizacji wraz z oferowanymi przez przewoźników usługami. Wprowadzane dane zapewnią również kompletność informacji zamieszczanych na plakatach i innych nośnikach.

Program zaopatrzony jest w moduły służące do:

- zarządzania kategoriami handlowymi przewoźnika,
- wprowadzania informacji o parametrach handlowych pociągu,
- zarządzania stacjami poza siecią PLK,
- wprowadzania informacji o trasie pociągu poza siecią PLK,
- wyszukiwania tras pociągów,
- wprowadzania informacji o komunikacji zastępczej.

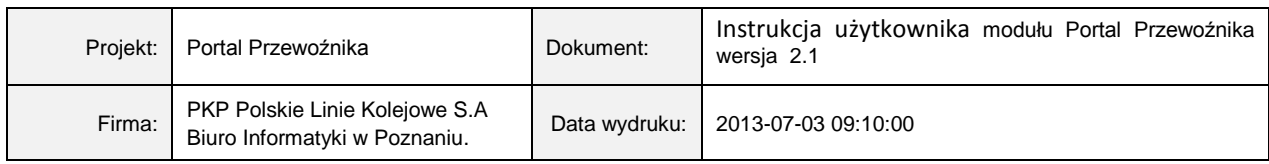

# **2. Logowanie do systemu**

Po wpisaniu do przeglądarki adresu **[https://rozkladjazdy.plk-sa.pl](https://rozkladjazdy.plk-sa.pl/)** pojawi się strona zawierająca poniższe okno logowania.

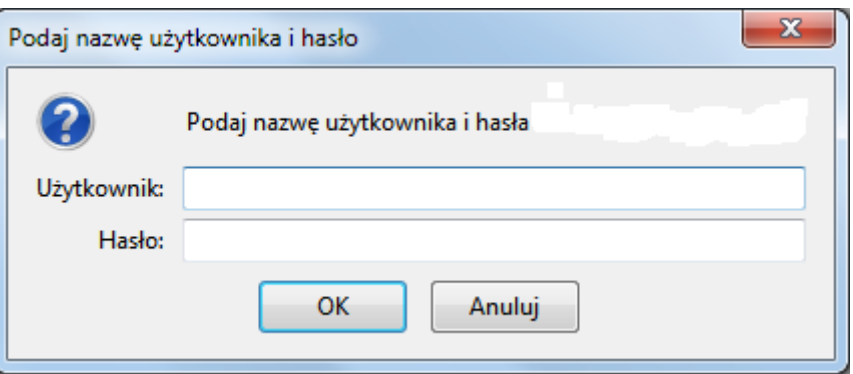

Do logowania wykorzystywane są dane przekazane telefonicznie każdemu uprawnionemu Użytkownikowi.

Wylogowanie następuje automatycznie po 15 minutach bezczynności, bądź na życzenie poprzez kliknięcie **Wyloguj**.

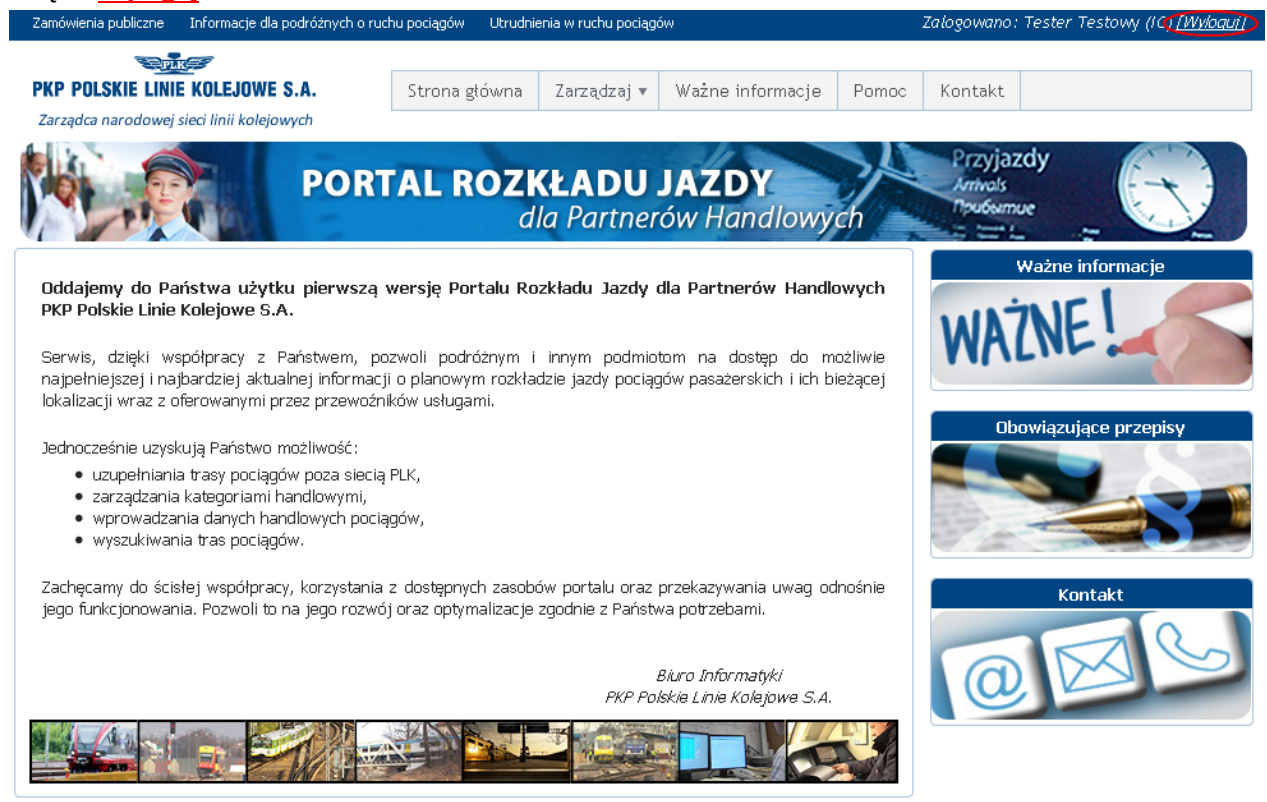

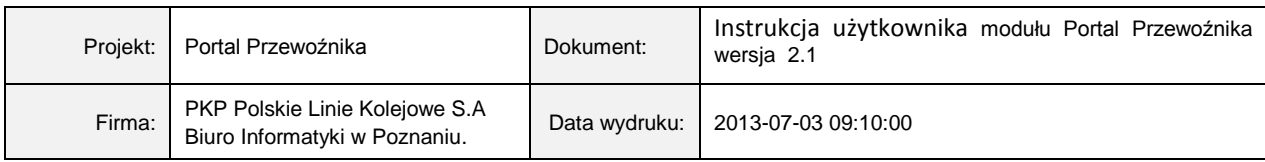

# <span id="page-4-0"></span>**3. Funkcjonalność**

# <span id="page-4-1"></span>**3.1 Strona główna**

Po uruchomieniu systemu na ekranie monitora wyświetlony zostaje ekran przedstawiający stronę główną programu.

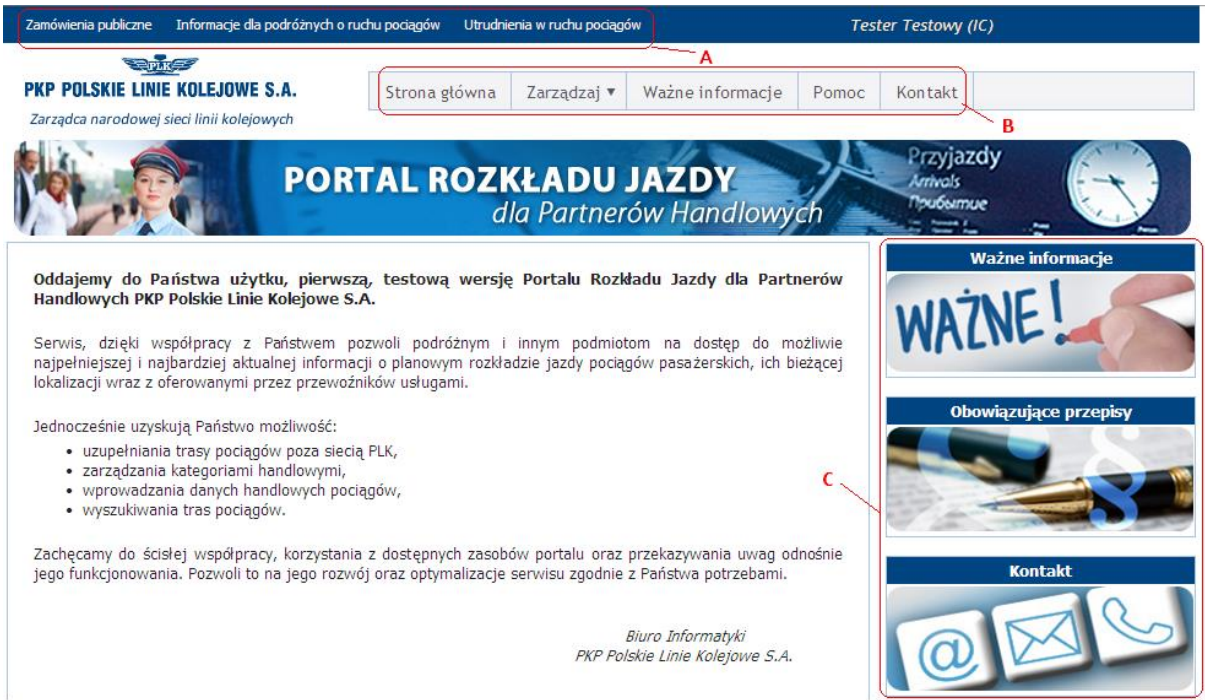

W celu łatwego odszukania potrzebnych informacji strona główna projektu została podzielona na trzy główne obszary. Menu zostało podzielone na grupy tematyczne.

A. Użytkownik otrzymał dostęp do następujących informacji:

- Zamówienia publiczne,
- Informacja dla podróżnych o ruchu pociągów,
- Utrudnienia o ruchu pociągów.

B. Użytkownik otrzymał dostęp do opcji związanych z bieżącą obsługą portalu:

- Strona główna,
- Zarządzaj,
- Ważne informacje,
- Pomoc,
- Kontakt.

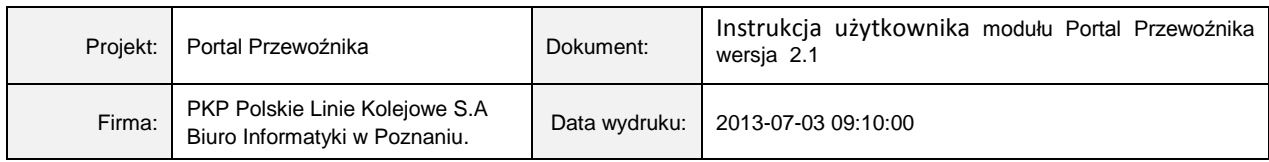

- C. Użytkownik otrzymał dostęp do następujących zakładek:
	- Ważne informacje znajdziemy komunikaty związane z portalem.
	- Obowiązujące przepisy to miejsce, w którym znajdziemy regulamin z korzystania portalu
	- Kontakt znajdziemy dane kontaktowe oraz formularz zgłoszenia

## <span id="page-5-0"></span>**3.2 Zarządzaj**

#### <span id="page-5-1"></span>**3.2.1 Zarządzanie kategoriami handlowymi**

W celu uruchomienia modułu *Zarządzanie kategoriami handlowymi*, należy z menu **Zarządzaj** wybrać opcję **Kategoriami Handlowymi***.*

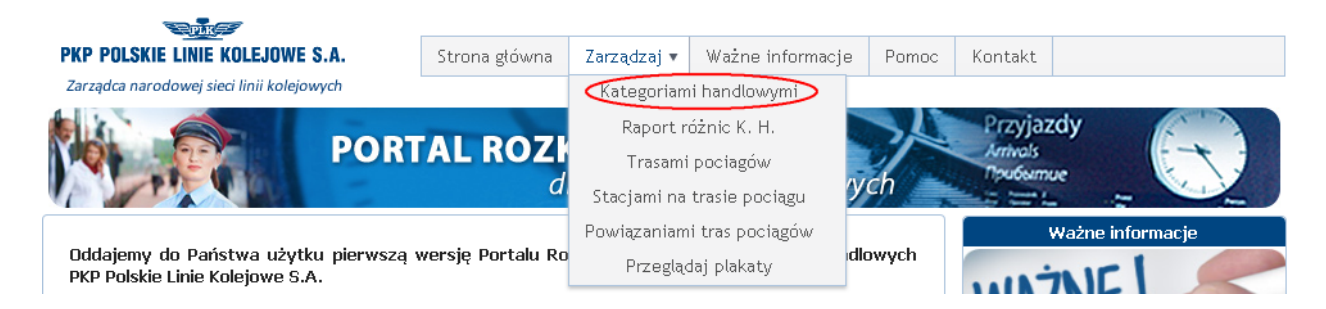

Po uruchomieniu, na ekranie monitora zostanie wyświetlone zestawienie wszystkich kategorii handlowych zdefiniowanych przez danego przewoźnika.

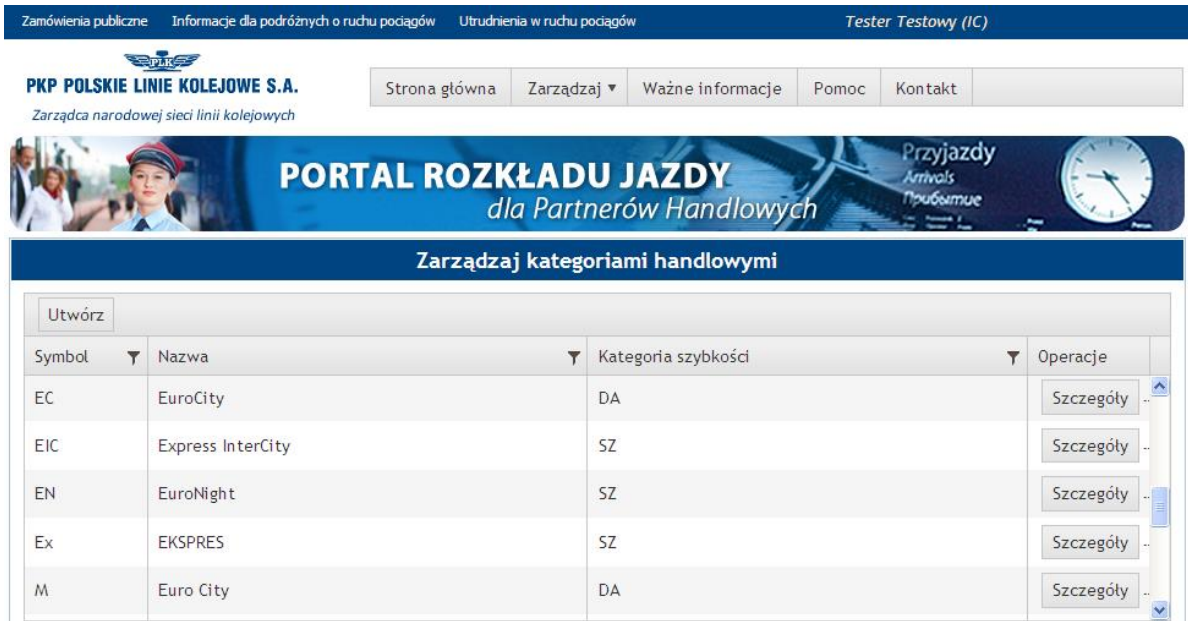

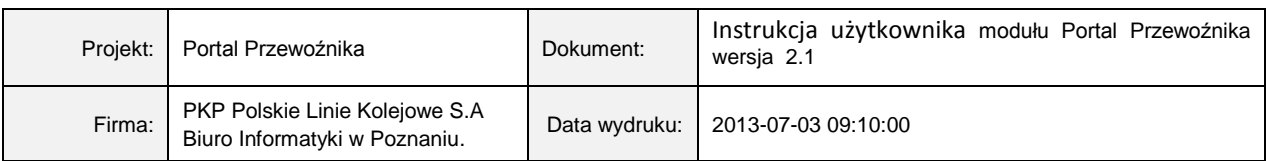

Użytkownik ma możliwość przeglądania kategorii handlowych. Aby obejrzeć szczegółowe dane wybranej kategorii, należy użyć przycisku szczegóły umieszczonego przy wybranej kategorii handlowej. Po uruchomieniu opcji *Szczegóły,* na ekranie monitora zostanie wyświetlony następujący ekran:

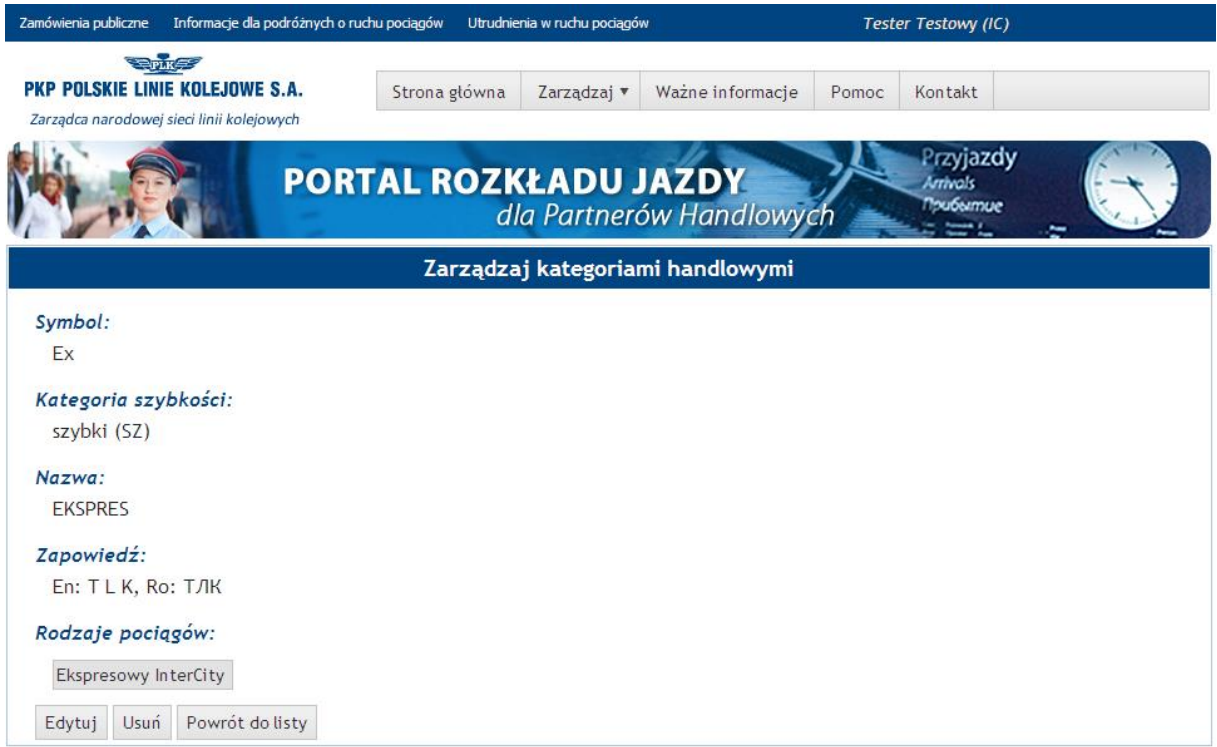

Użytkownik otrzymuje dostęp do następujących informacji:

- Symbol kategorii handlowej,
- Kategoria szybkości (szybki, dalekobieżny, lokalny, aglomeracyjny itp.),
- Nazwa kategorii handlowej,
- Zapowiedź,
- Rodzaje pociągów dla danej kategorii handlowej.

W dolnej części ekranu znajdują się przyciski umożliwiające zmianę danych dotyczących przeglądanej kategorii handlowej.

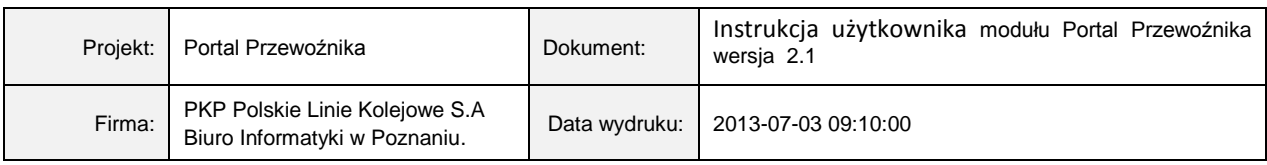

Usuń – użycie przycisku umożliwia użytkownikowi usunięcie wybranej kategorii z bazy danych. Usunięcie kategorii jest możliwe jedynie w przypadku, gdy nie zostały do niej przypisane żadne pociągi. Podczas każdej próby usunięcia kategorii handlowej, system zażąda od użytkownika potwierdzenia wykonania operacji poniższym komunikatem:

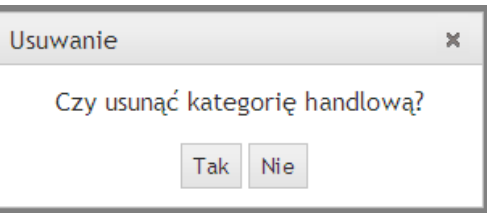

Po potwierdzeniu, wybrana kategoria handlowa zostanie usunięta z bazy danych, co zostanie potwierdzone przez program kolejnym komunikatem.

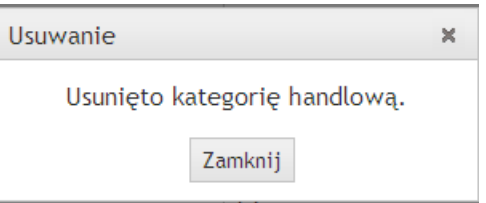

 $\boxed{\text{Edytuj}}$  - użycie przycisku umożliwia edycję informacji dotyczących wybranej kategorii handlowej. Po uruchomieniu opcji, na ekranie monitora wyświetlony zostanie następujący ekran:

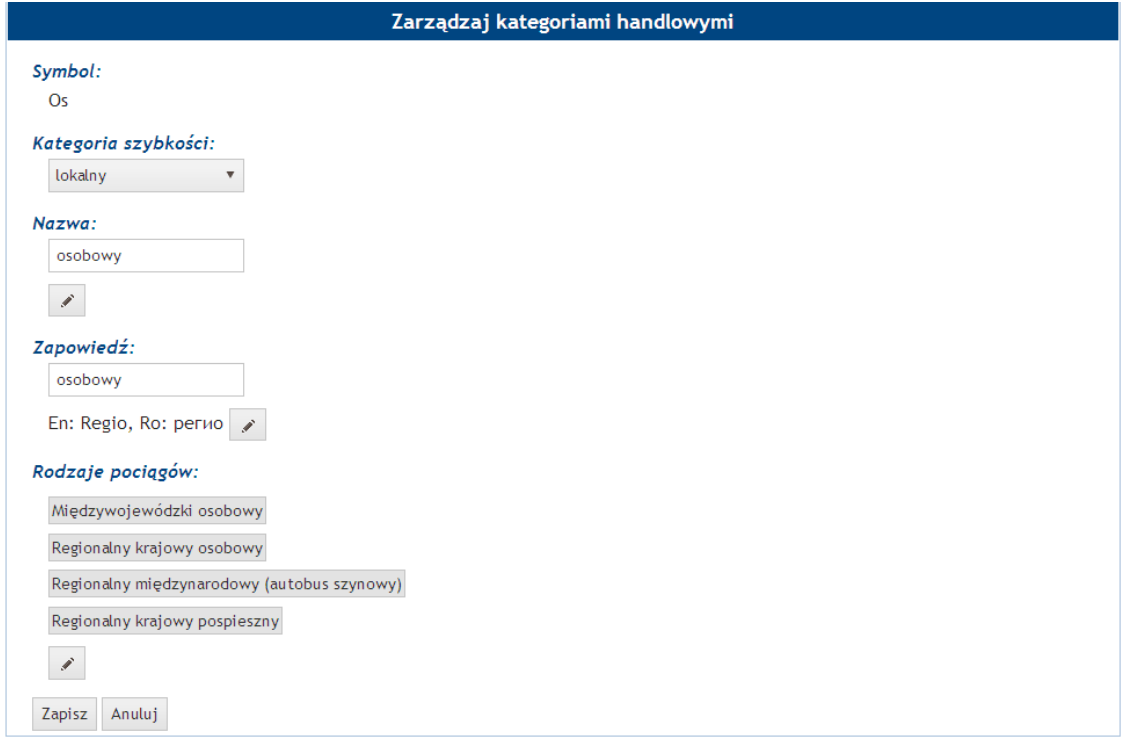

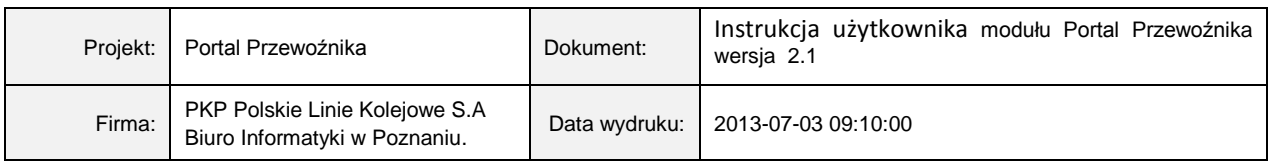

Na wyświetlonym ekranie, użytkownik może uzupełnić brakujące dane lub zmienić ich treść. Jeżeli

przy polu znajduje się przycisk , oznacza to, iż dana informacja może być przechowywana w różnych językach. Po naciśnięciu przycisku, na ekranie monitora zostanie wyświetlone okno umożliwiające użytkownikowi wprowadzenie tłumaczeń edytowanych informacji.

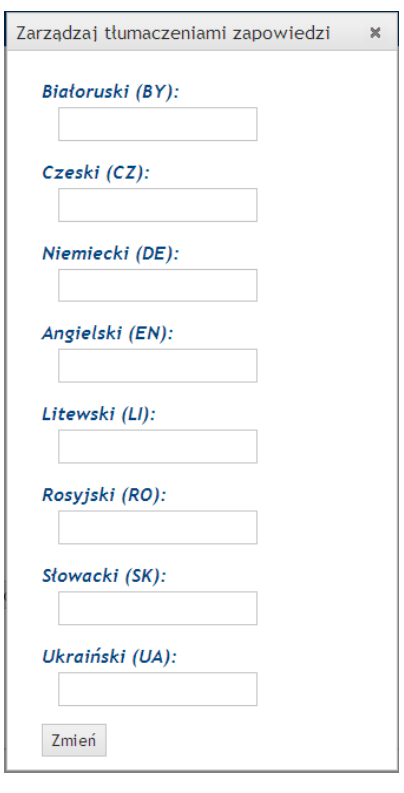

Zapisanie zmian odbywa się za pomocą przycisku <sup>Zmień</sup>. Wszystkie wprowadzone tłumaczenia zostaną wyświetlone na ekranie przedstawiającym szczegółowe dane o wybranej kategorii handlowej.

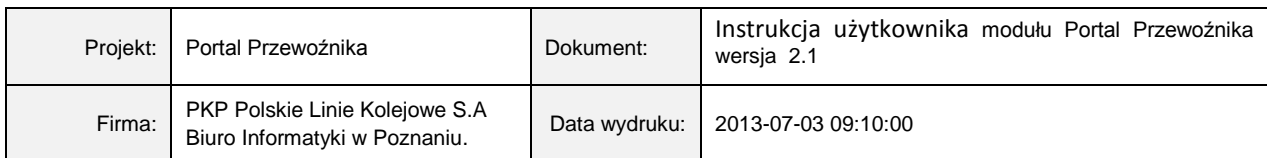

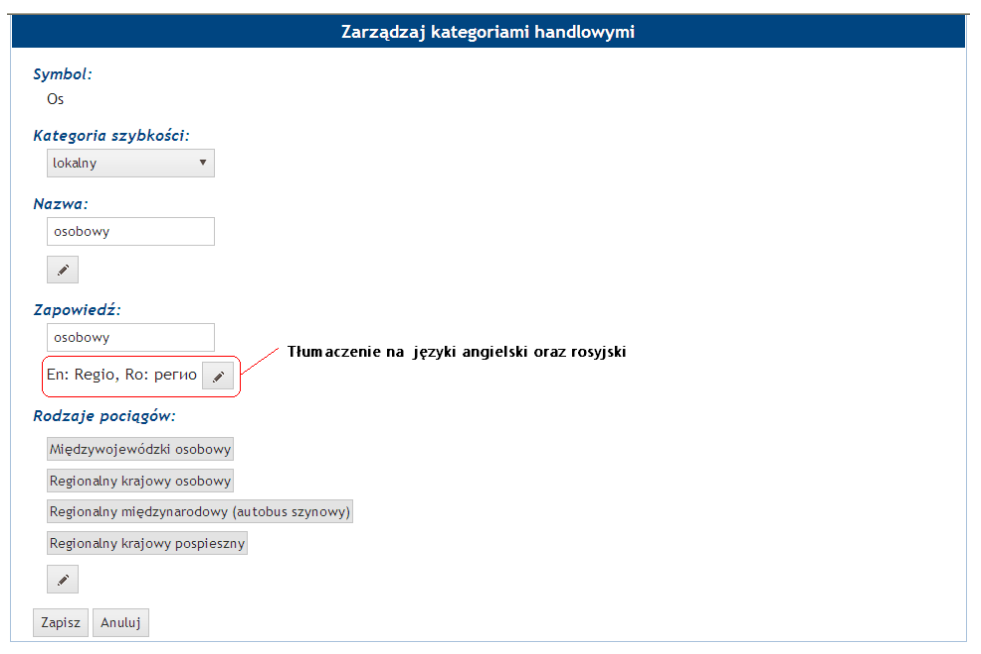

Zapisanie zmian dokonuje się za pomocą przycisku <sup>Zapisz</sup>.

W przypadku, gdy użytkownik nie wprowadzi danych do pola, które jest wymagane, dane nie zostaną zapisane, a system wymusi uzupełnienie brakujących danych za pomocą komunikatu

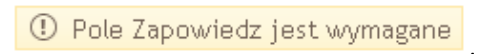

który zostanie wyświetlony przy niewypełnionym polu.

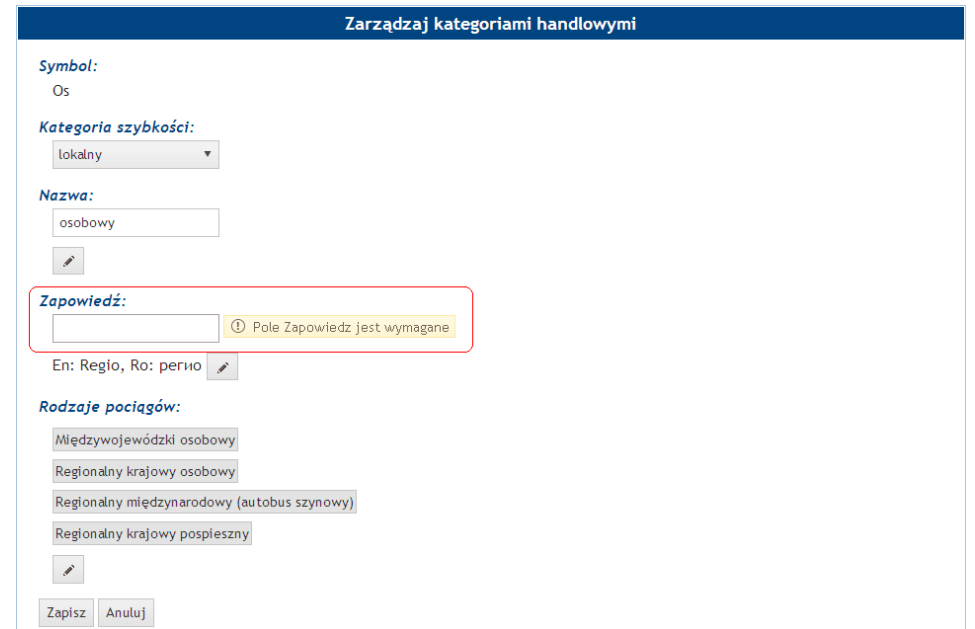

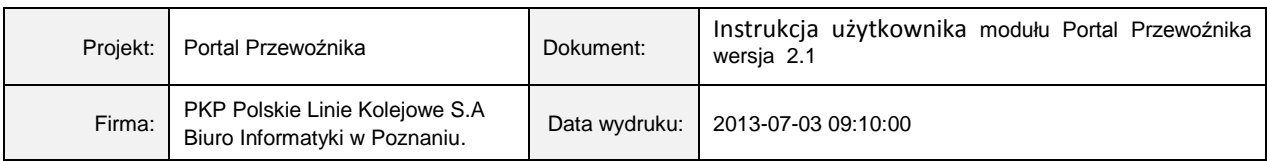

Jeżeli użytkownik rezygnuje z zapisania dokonanych zmian w bazie danych, powinien użyć przycisku Anuluj .

W przypadku, gdy na liście kategorii handlowych użytkownik nie znajdzie odpowiedniej pozycji, należy utworzyć nową kategorię za pomocą przycisku Utwórz Na ekranie monitora zostanie wyświetlone poniższe okno:

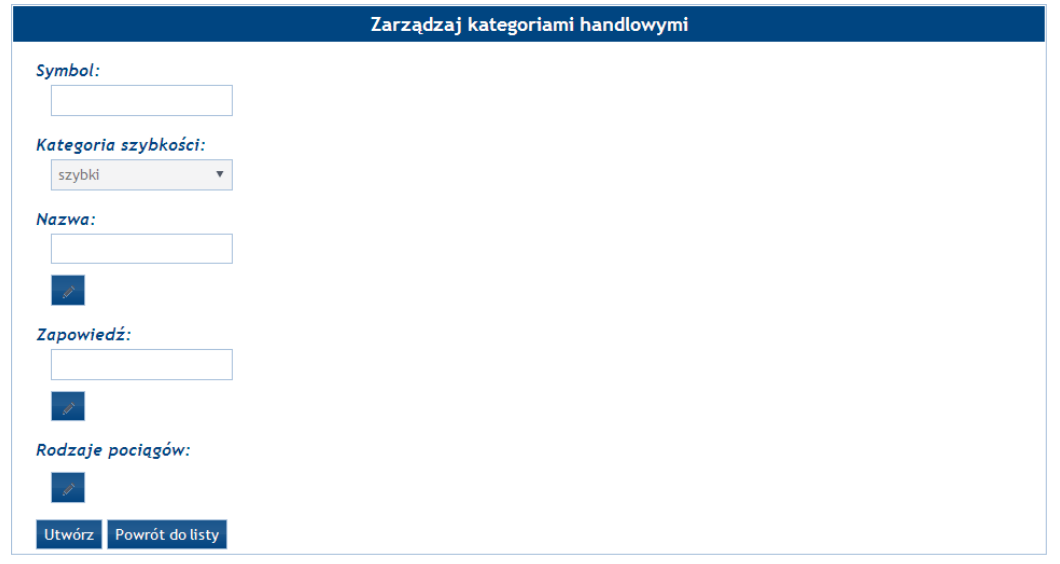

Zasady wypełniania poszczególnych pól są analogiczne jak w przypadku edycji kategorii handlowych.

Zapisanie nowej kategorii handlowej odbywa się za pomocą przycisku **Utwórz** 

Zmiany (dopisanie nowej kategorii, edycja oraz usunięcie kategorii) dokonane w tabeli zawierającej kategorie handlowe w pozostałych opcjach systemu mogą być widoczna z opóźnieniem do 30 minut. Jest to związane ze sposobem odświeżania słowników w bazie danych.

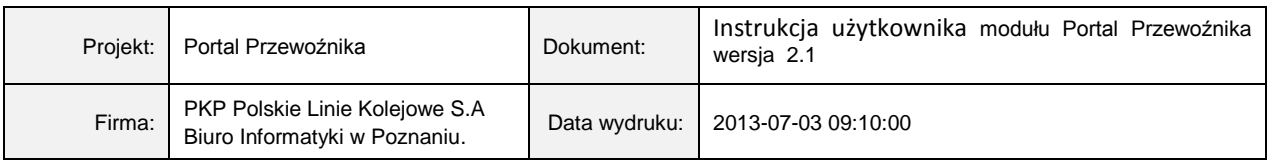

#### <span id="page-11-0"></span>**3.2.2 Wyszukiwanie tras pociągów**

W celu uruchomienia modułu *Zarządzanie Danymi Handlowymi*, należy z menu **Zarządzaj** wybrać opcję **Trasami pociągów***.*

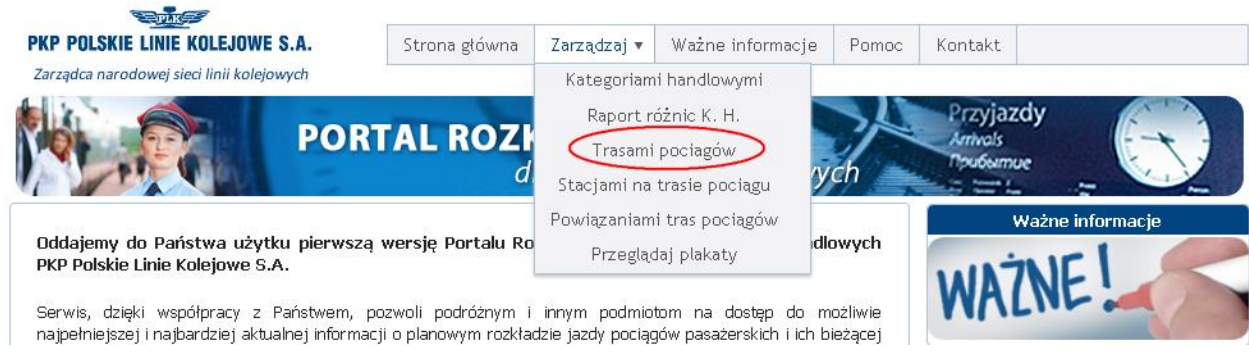

Po uruchomieniu, na ekranie monitora zostanie wyświetlone okno selekcyjne, zawierające kryteria, które użytkownik powinien wypełnić w taki sposób, aby maksymalnie ograniczyć zbiór wyszukanych przez system tras.

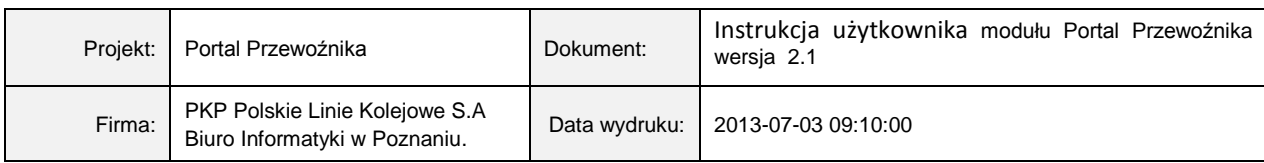

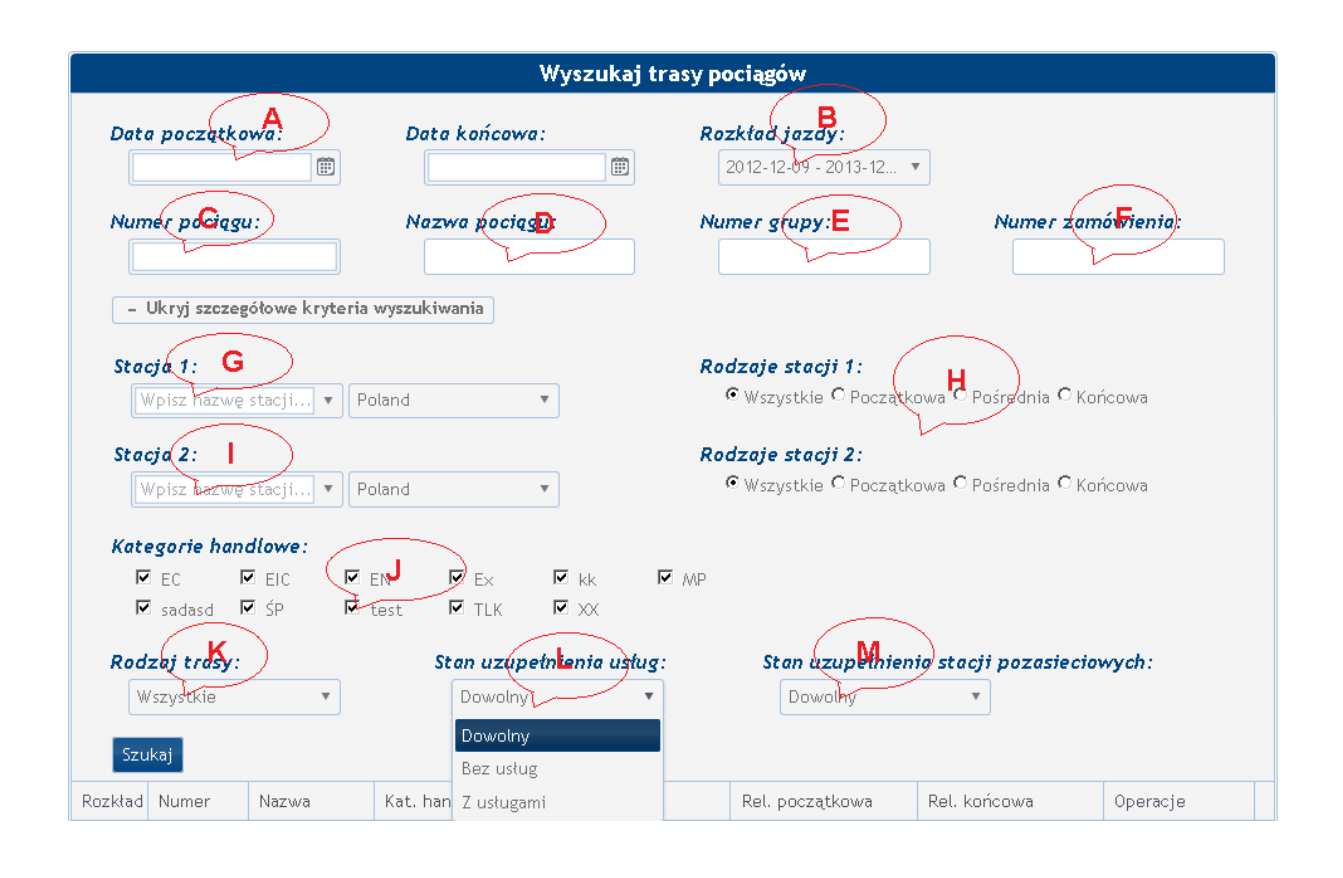

Użytkownik ma do dyspozycji następujące kryteria wyboru:

- **A** kalendarzowy zakres okresu kursowania pociągów,
- **B** rozkład jazdy,
- **C** numer pociągu,
- **D**  nazwa pociągu,
- **E** numer grupy z systemu SKRJ,
- **F** numer zamówienia SKRJ,
- **G** stacja 1 nazwa stacji. Po wprowadzeniu 3-go znaku wyświetlona zostaje lista zawierająca odpowiadające wpisowi stacje. Podpowiedź zawiera wszystkie wersje językowe nazw stacji.
- **H** rodzaje stacji 1 oraz 2 wybór wielokrotny rodzaju stacji,
- **I** stacja 2 nazwa stacji. Po wprowadzeniu 3-go znaku wyświetlona zostaje lista zawierająca odpowiadające wpisowi stacje. Podpowiedź zawiera wszystkie wersje językowe nazw stacji.
- **J** kategorie handlowe symbole kategorii handlowych danego przewoźnika (wybór wielokrotny).
- **K** rodzaj trasy:

Wszystkie

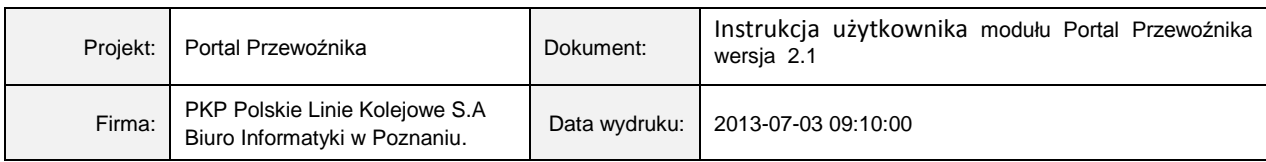

#### Roczna

Zamknięciowa

**L** – stan uzupełnienia usług:

Dowolny

Bez usług

Z usługami

**M** – stan uzupełnienia stacji pozasieciowych:

Dowolny

Bez stacji pozasieciowych

Ze stacjami pozasieciowymi

Po dokonaniu wyboru i naciśnięciu przez użytkownika przycisku szukaj , system wyszuka w bazie danych wszystkie trasy pociągów danego przewoźnika odpowiadające wprowadzonym kryteriom wyszukiwania. Wyniki zostaną wyświetlone w postaci tabelarycznej.

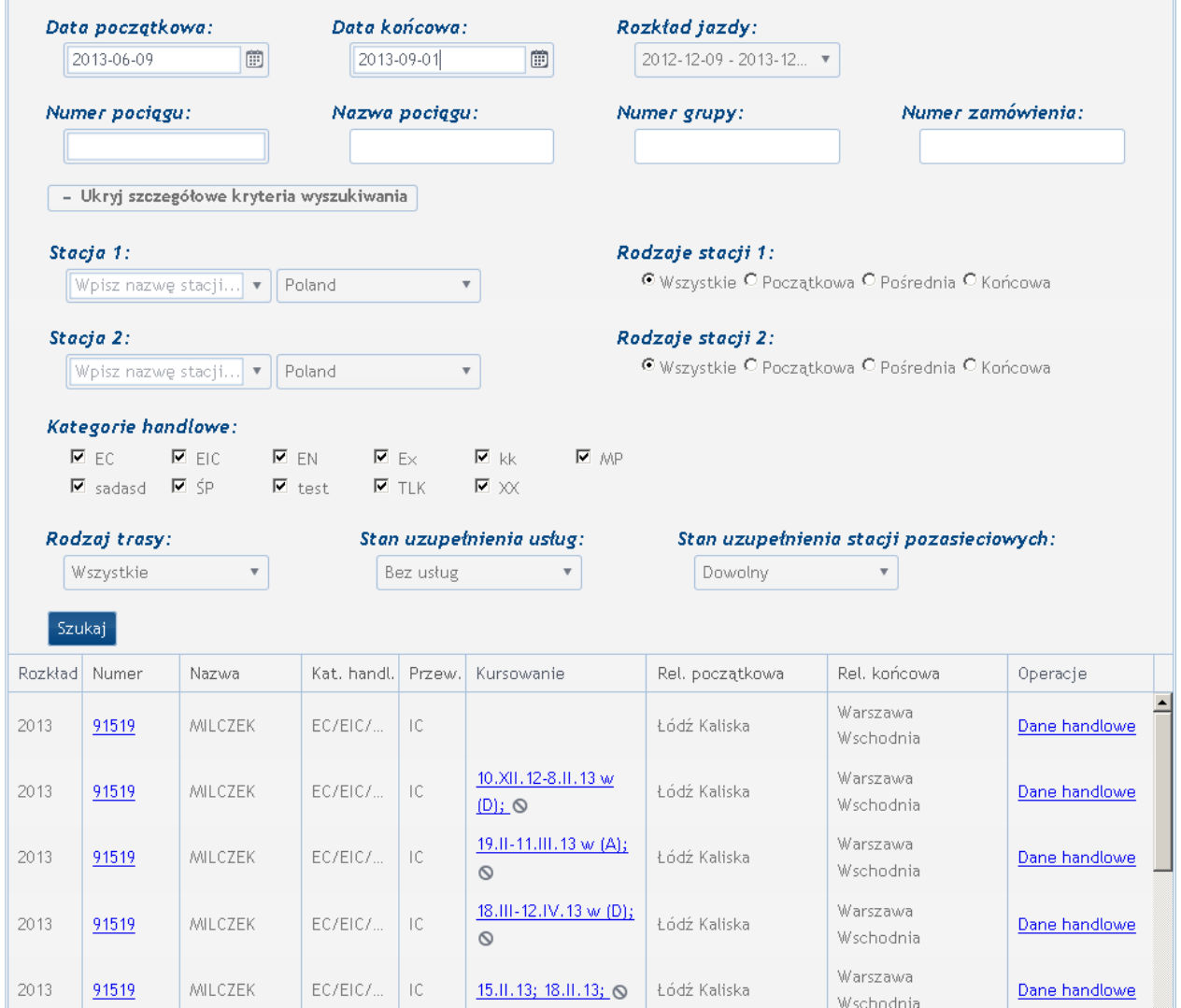

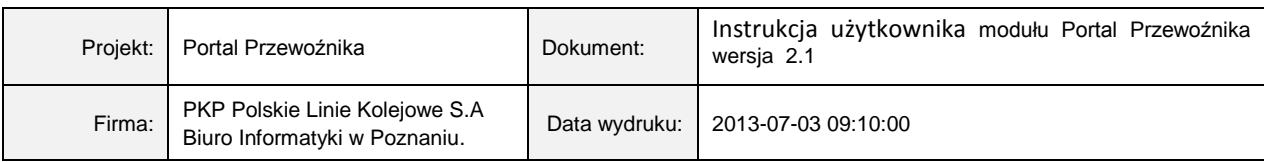

Jeżeli pociąg spełniający kryteria kursuje w podanym okresie na więcej niż jednej trasie, wówczas każda trasa pociągu jest wyświetlana w osobnym wierszu tabeli.

Po naciśnięciu na numer pociągu, na ekranie monitora zostanie wyświetlone okno zawierające szczegółowe dane dotyczące wybranego przez użytkownika pociągu. Na ekranie monitora zostaną wyświetlone następujące informacje:

- kategoria handlowa pociągu,
- krajowy numer pociągu,
- wjazdowy numer pociągu (wjazdowy oraz wyjazdowy),
- nazwa pociągu,
- nazwa przewoźnika,
- trasa pociągu w formie tabeli.

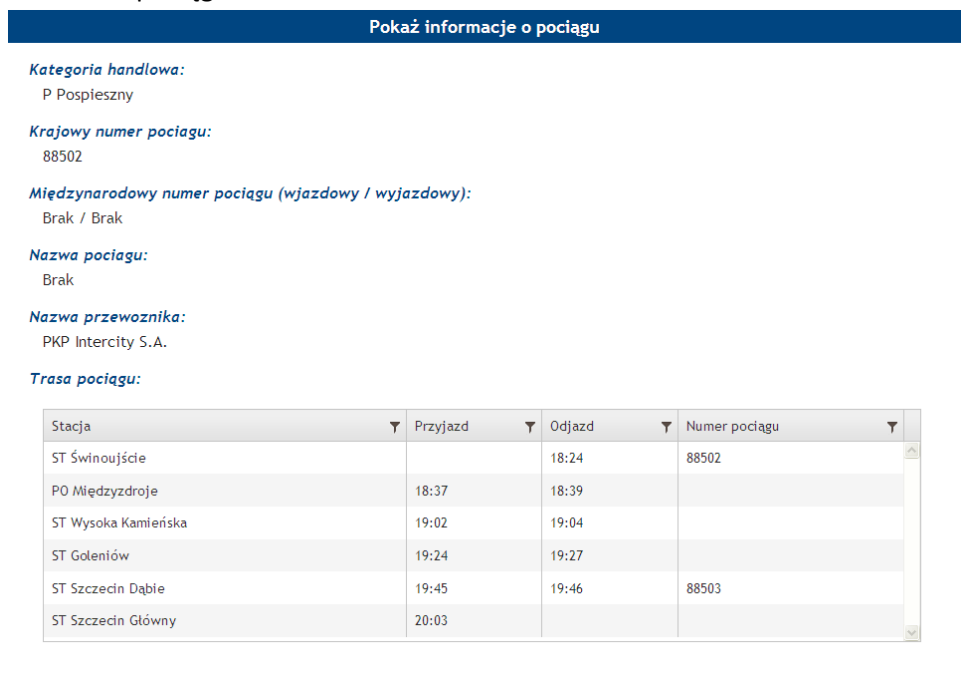

Ostatnia kolumna tabeli z trasami pociągów – *Operacje -* zawiera odwołanie do okna z informacjami o danych handlowych wybranego pociągu.

Dane handlowe podzielone zostały na dwie grupy. Pierwsza z nich - dane handlowe pociągu zawiera następujące informacje:

- numer pociągu,
- międzynarodowy numer pociągu (wjazdowy i wyjazdowy),
- nazwa pociągu,
- nazwa przewoźnika,
- rozkład jazdy,
- grupa zamówienia,

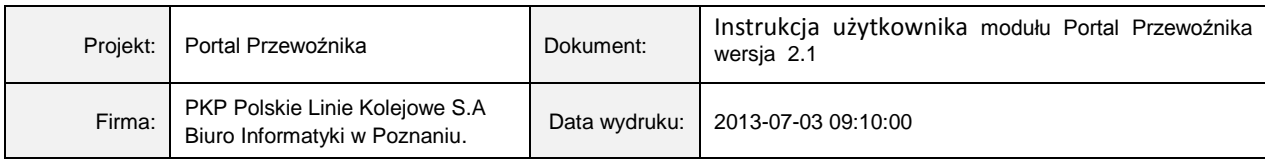

- kategoria handlowa,
- uwagi pociągu na plakat.

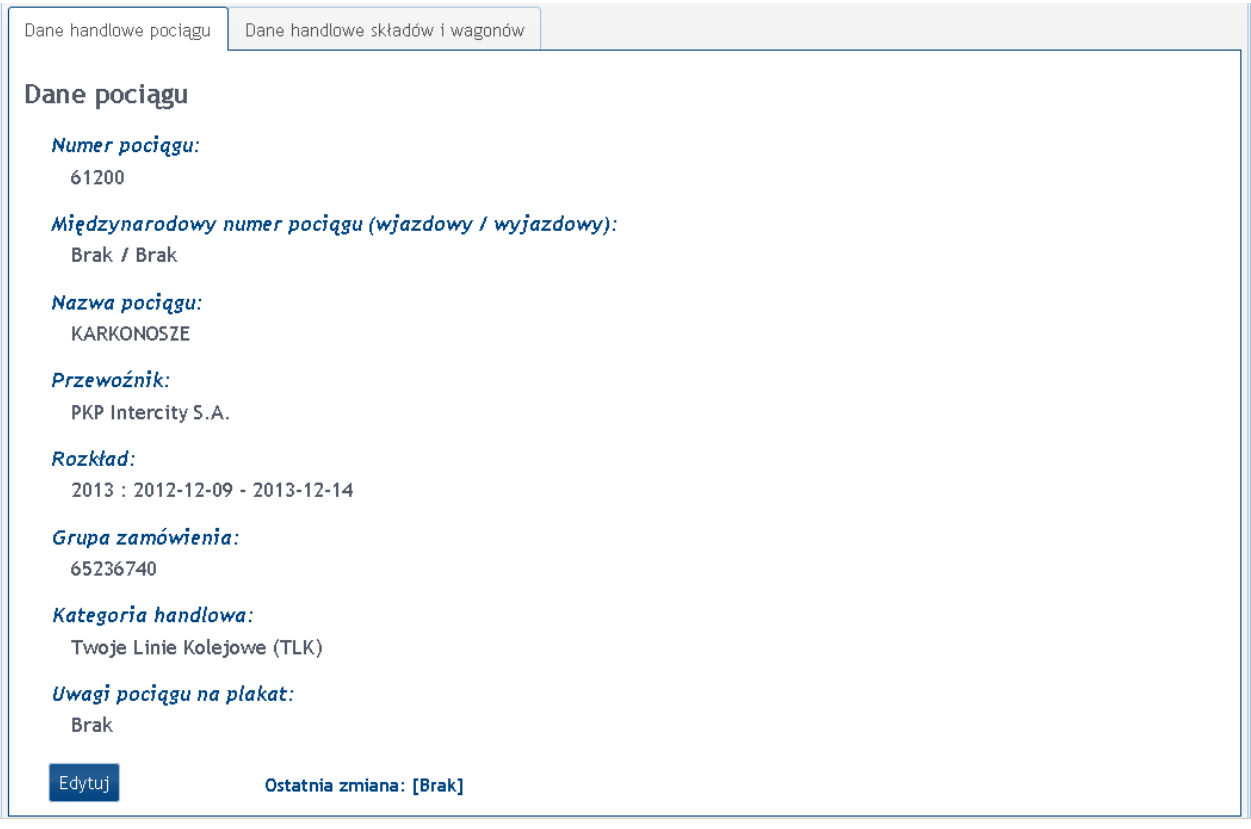

W dolnej części ekranu znajduje się przycisk <sup>Edytuj</sup>, którego użycie pozwala użytkownikowi na zmianę kategorii handlowej pociągu oraz informacja o ostatnich zmianach.

Druga zakładka na ekranie zawierającym dane handlowe pociągu dotyczy składów oraz wagonów. Prezentowane są na niej następujące informacje handlowe dotyczące parametrów handlowych składów i wagonów wybranego pociągu:

- nazwa stacji początkowej,
- długość składu,
- usługi pociągu,

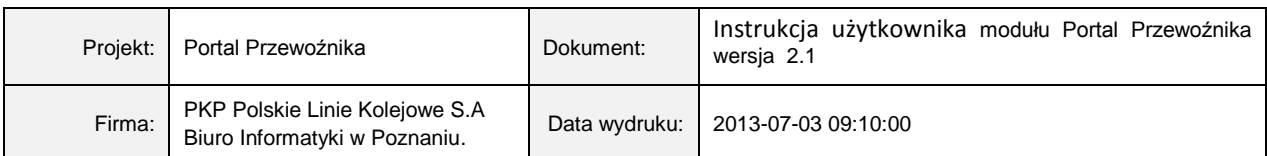

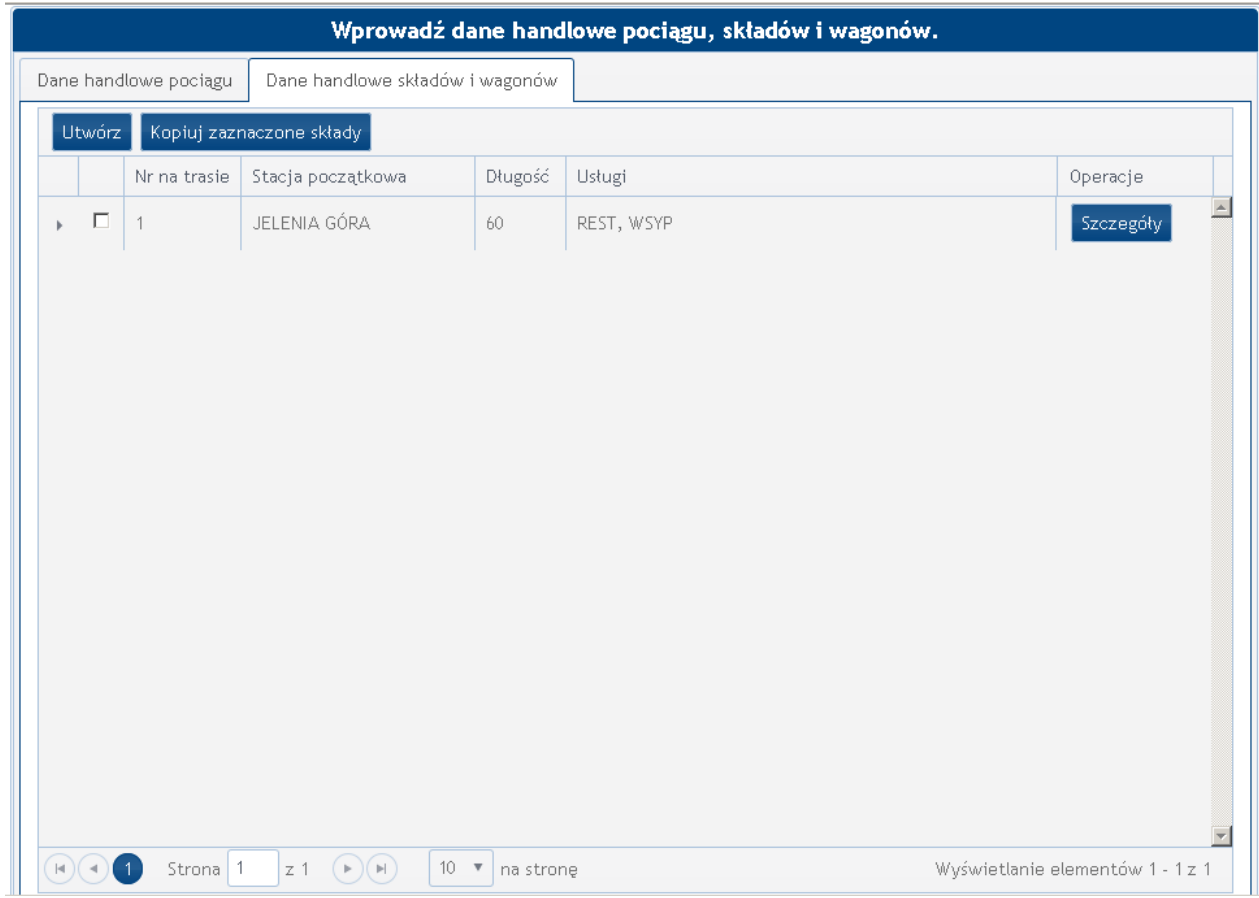

Jeżeli w zakładce *Dane handlowe składów i wagonów* brak danych, użytkownik może je wprowadzić

za pomocą przycisku Utwórz . Po naciśnięciu przycisku system udostępni użytkowi okno służące do wprowadzenia danych.

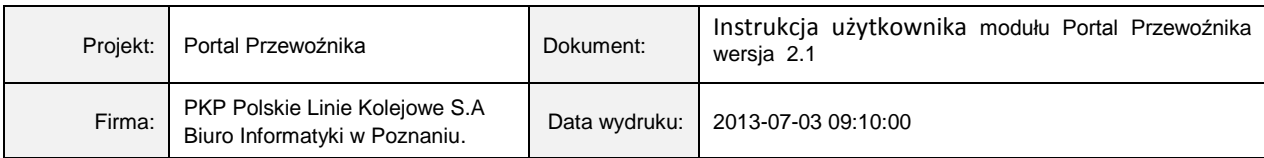

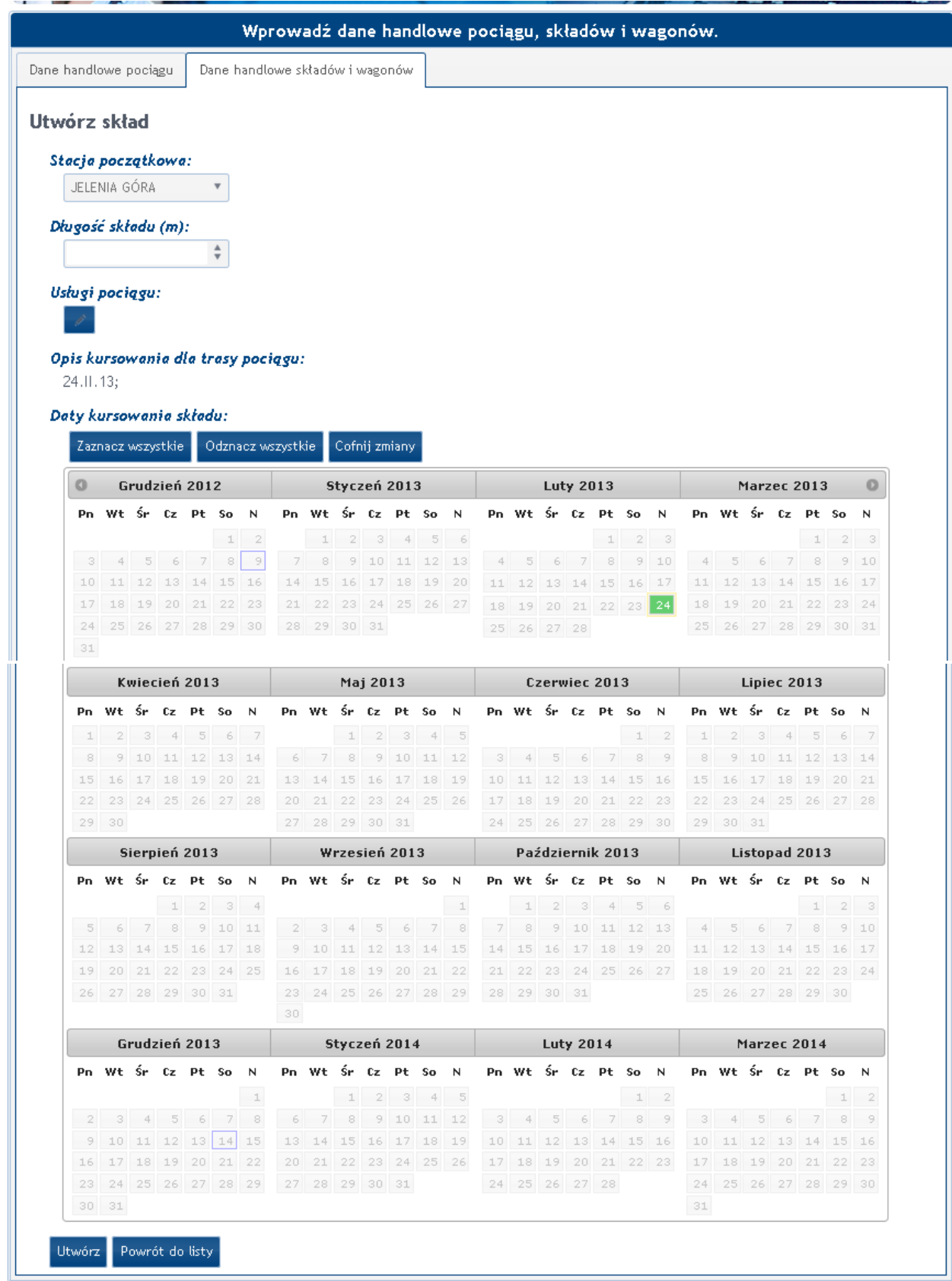

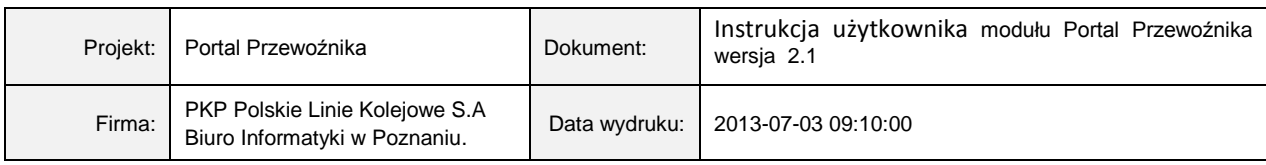

Stację początkową oraz długość składu wybieramy z list rozwijanych. Daty kursowania składu należy zaznaczyć na wyświetlonym w dolnej części ekranu kalendarzu. Usługi dostępne w pociągu należy

zaznaczyć w oknie otwieranym za pomocą przycisku ................................

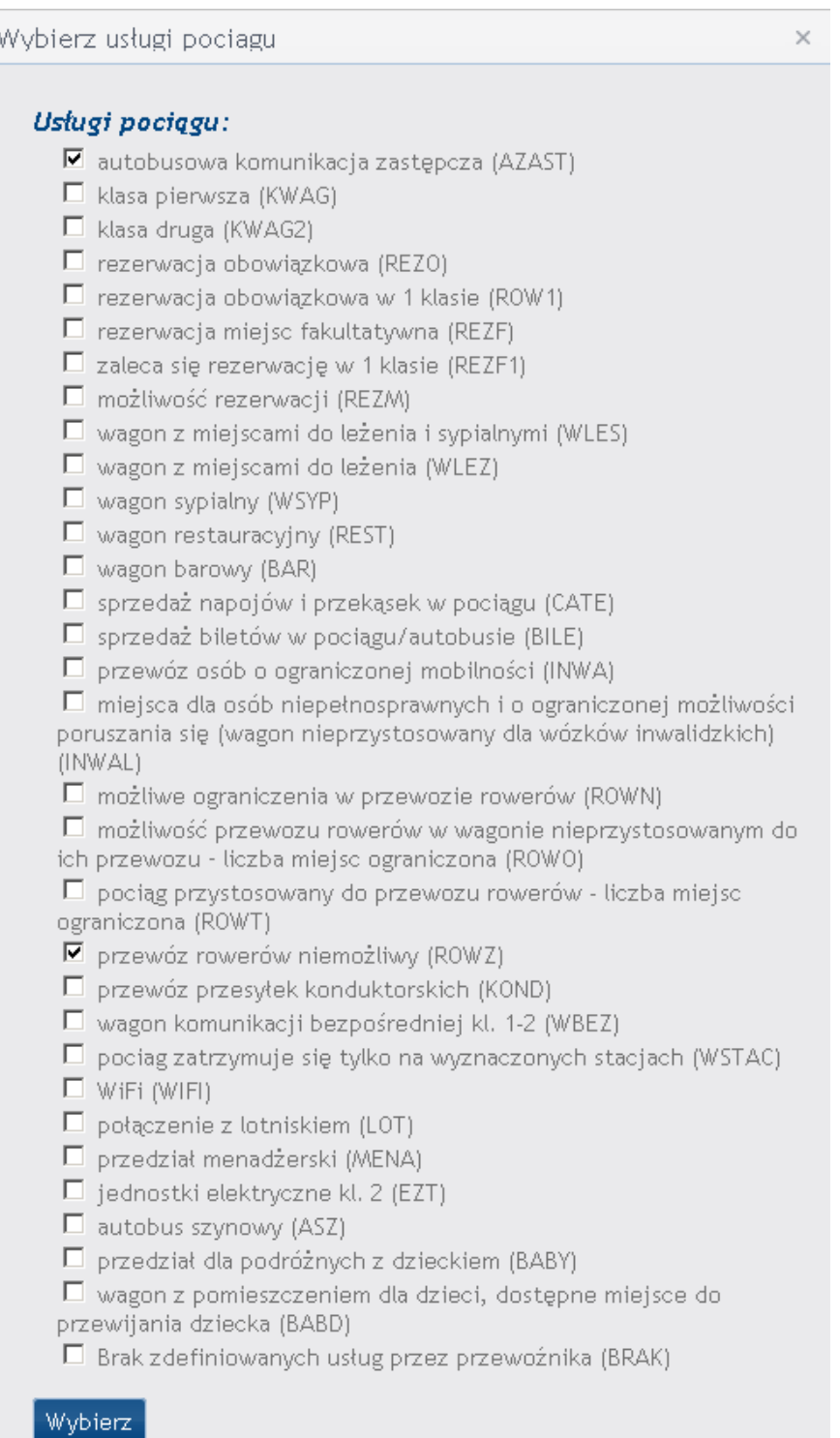

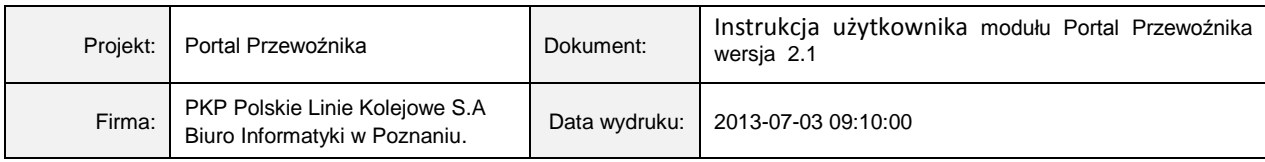

Po zakończeniu wprowadzania parametrów handlowych składu, należy zapisać wprowadzone informacje do bazy danych za pomocą przycisku Utwórz . Znajdujący się obok przycisk Powrót do listy pozwoli użytkownikowi powrót do zakładki *Dane handlowe składów i wagonów*.

W ostatniej kolumnie tabeli zawierającej listę składów *Operacje* znajduje się odnośnik *Szczegóły,* za pomocą którego użytkownik ma możliwość przeglądania danych dotyczących parametrów handlowych wybranego składu. W dolnej części ekranu znajduje się przycisk Edytuj Po jego naciśnięciu użytkownik otrzymuje możliwość wprowadzenia zmian lub uzupełnienia przeglądanych informacji. Wygląd okna edycyjnego oraz sposób jego wypełniania są analogiczne jak w przypadku wprowadzania nowego składu.

W pierwszej kolumnie tabeli zawierającej dane o składach pociągu znajduje się przycisk , po naciśnięciu którego system wyświetli tabelę zawierającą parametry handlowe poszczególnych wagonów wybranego składu. Zawarte są w niej następujące dane:

- numery handlowe wagonów,
- kolejność wagonów,
- relacja początkowa i końcowa,
- usługi świadczone w wagonie.

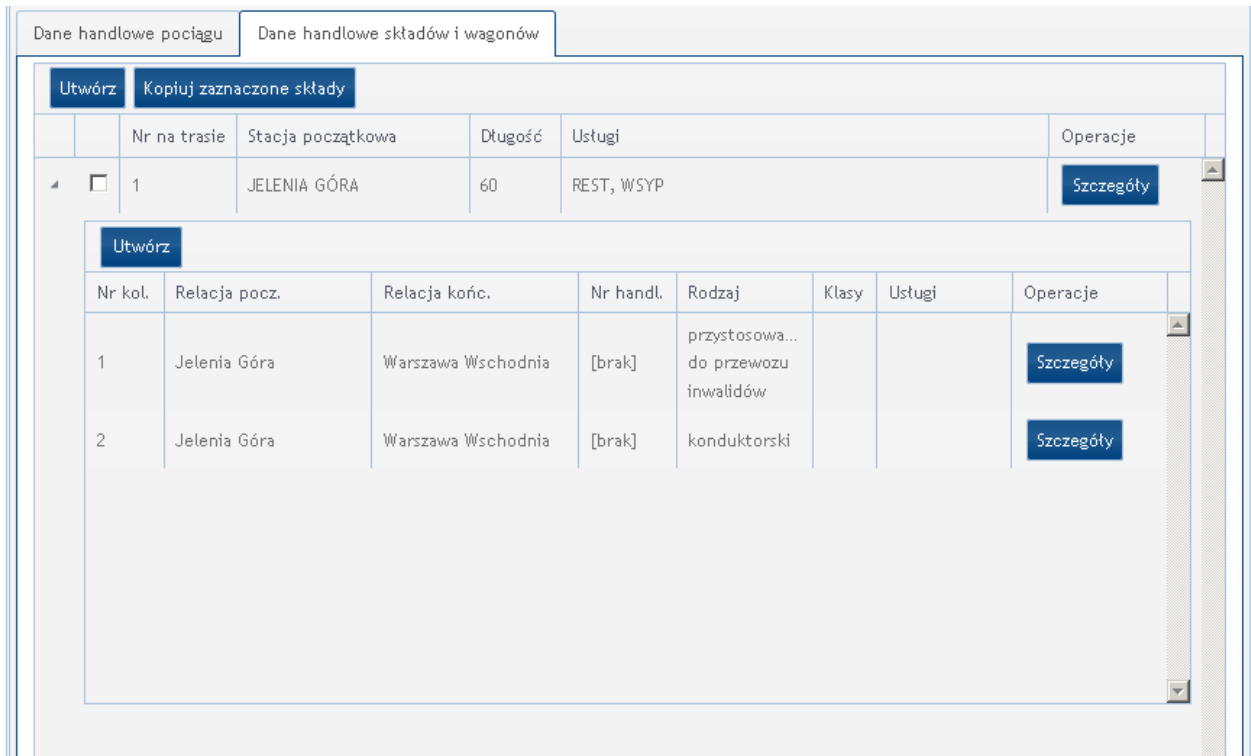

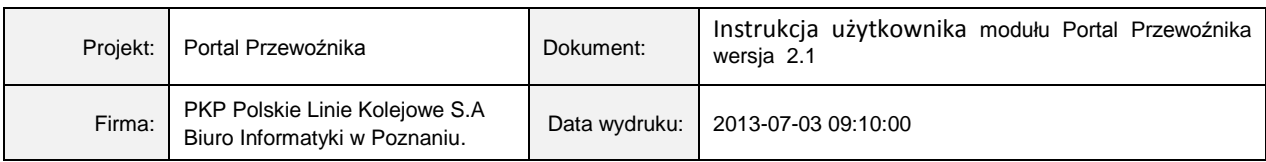

Jeżeli w tabeli zawierającej zestawienie wagonów brak danych, użytkownik może je wprowadzić za pomocą przycisku <sup>Utwórz</sup> . Po naciśnięciu przycisku system udostępni użytkowi okno służące do wprowadzenia danych.

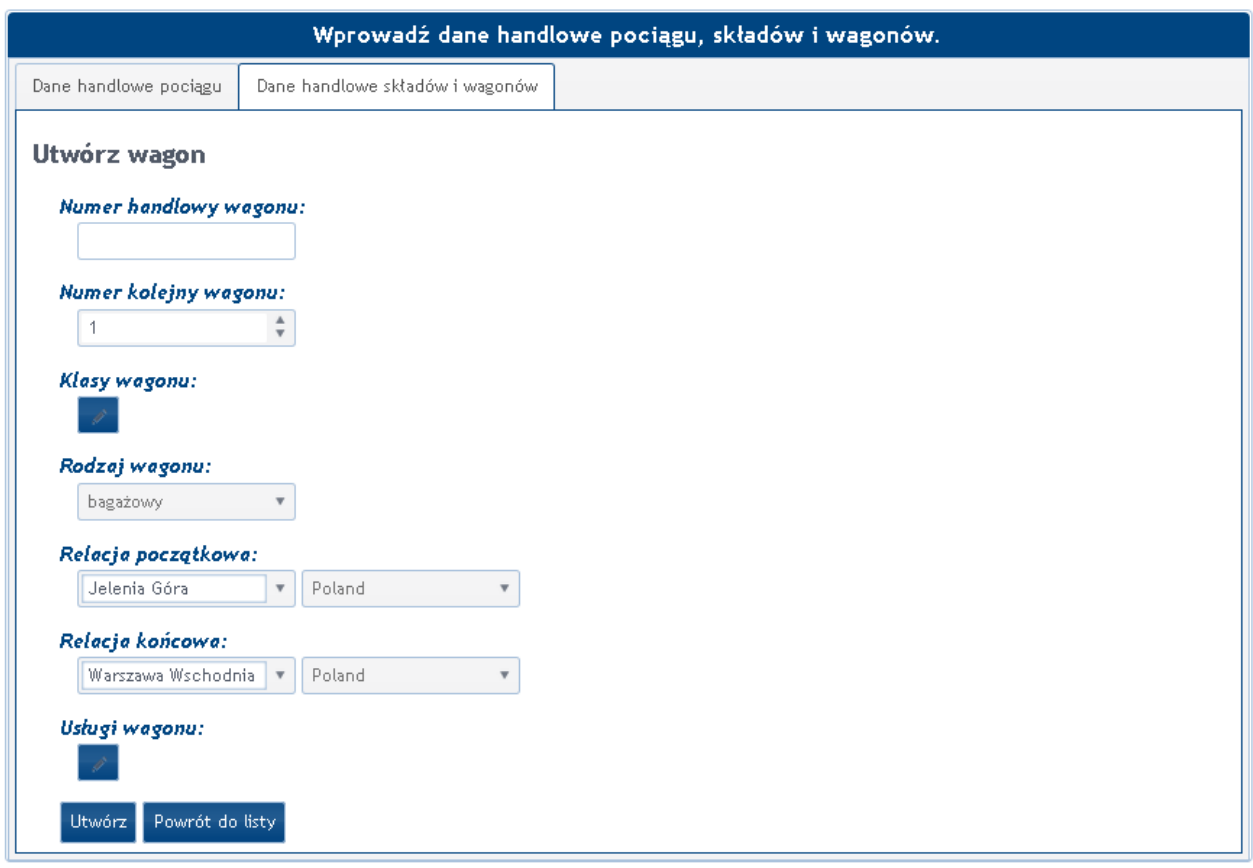

Aby wprowadzić klasy wagonu, należy użyć przycisku , a następnie wybrać odpowiednią klasę na poniższym formularzu i zapisać dane za pomocą przycisku

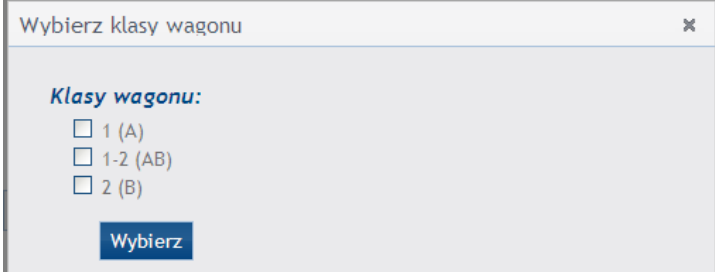

W celu przypisania usług do wagonu, należy użyć przycisku , a następnie zaznaczyć odpowiednie usługi na formularzu i zapisać dane za pomocą przycisku **Wybierz** 

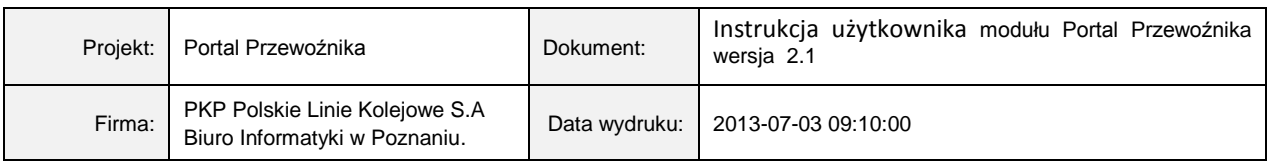

Istnieje możliwość skopiowania (z **nadpisaniem!**) raz utworzonych danych parametrów handlowych danego składu wraz z parametrami handlowymi poszczególnych wagonów do innych składów w obrębie grupy SKRJ.

W celu przekopiowania danych do innych składów należy zaznaczyć (poprzez postawienie znaku "ptaszka" w pierwszej kolumnie tabeli) dane składu, które chcemy przekopiować:

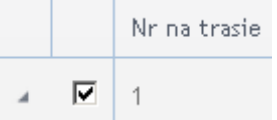

i kliknięciu przycisku "Kopiuj zaznaczone składy":

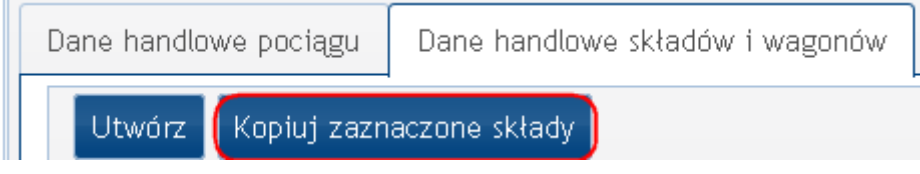

Po kliknięciu na ekranie pojawi się okno umożliwiające wybranie tras dla których dane zostaną skopiowane, domyślnie pokażą się trasy z danej grupy SKRJ:

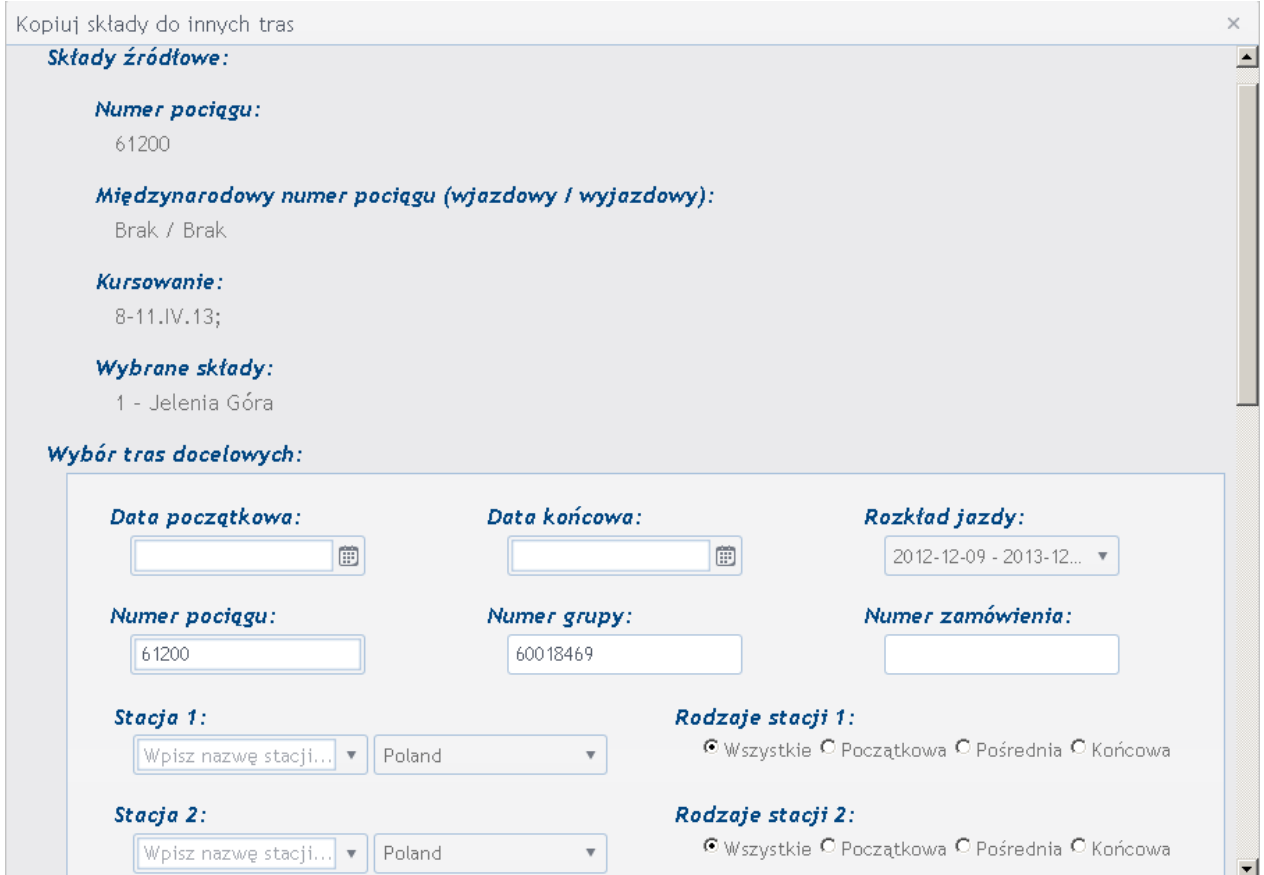

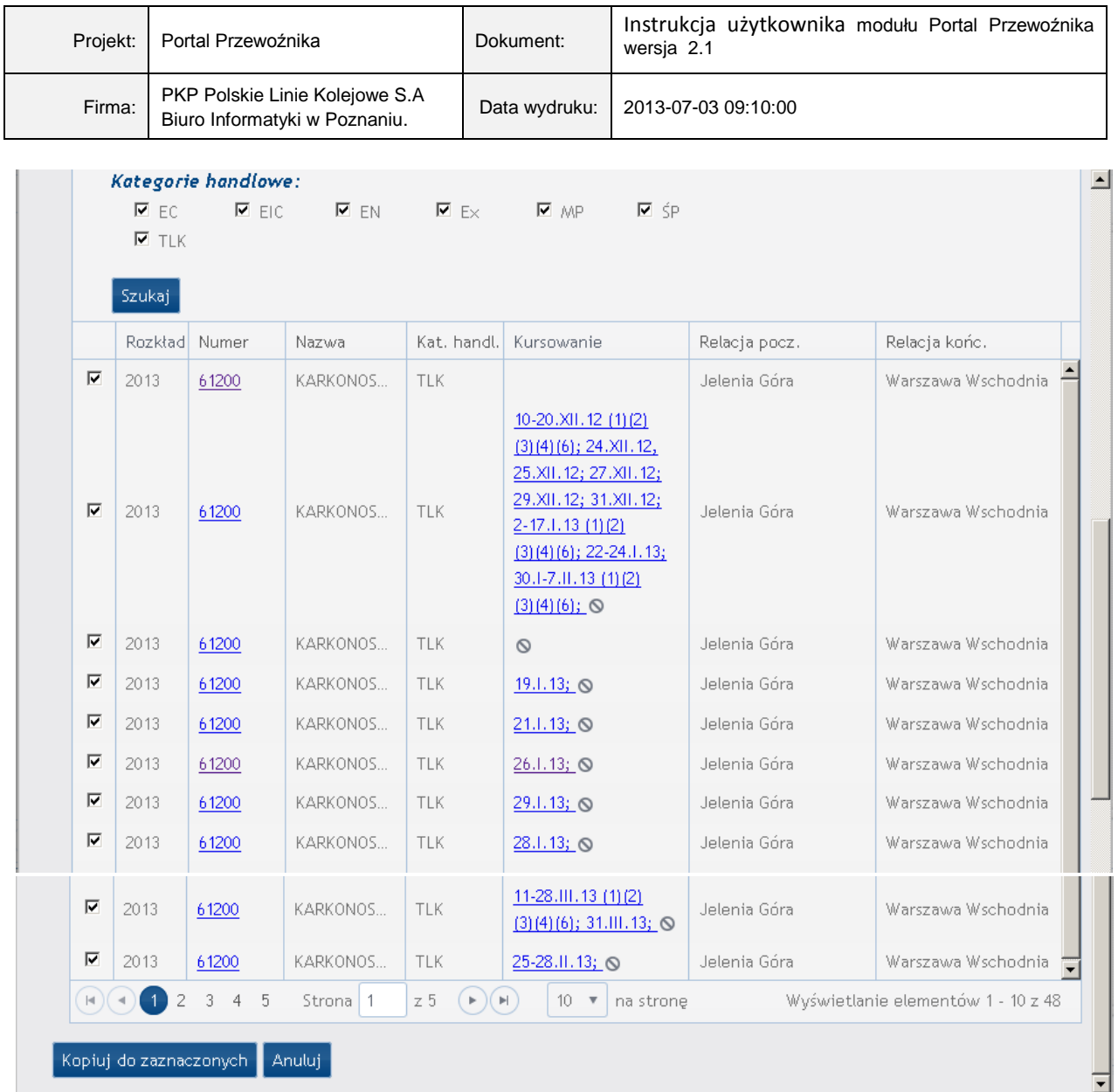

Trasy, do których chcemy przekopiować dane należy zaznaczyć "ptaszkiem". Nie należy zaznaczać tras na kilku stronach na raz, system bowiem przekopiuje dane jedynie do pozycji ze strony bieżącej. Po zaznaczeniu należy kliknąć przycisk "Kopiuj do zaznaczonych".

Jeśli dla jakiejś z wybranych tras był już wcześniej zdefiniowany skład kursujący od podanej stacji w danych terminach kursowania wyświetlony zostanie komunikat:

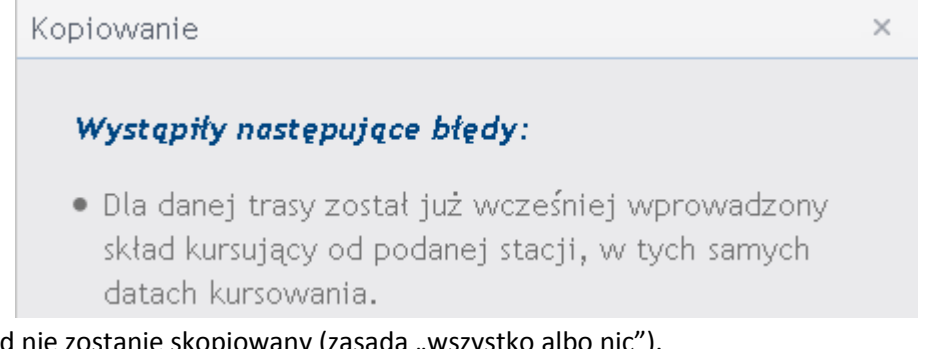

i żaden skład nie zostanie skopiowany (zasada "wszystko albo nic").

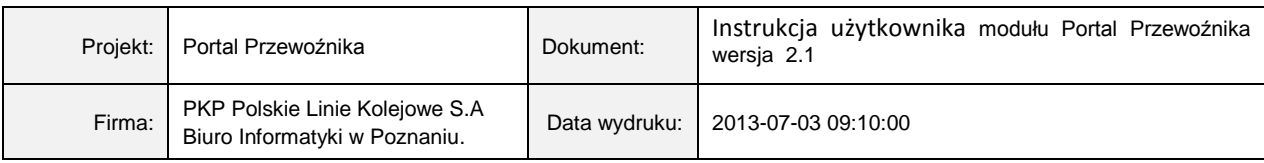

#### <span id="page-23-0"></span>3.2.3 Uzupełnianie trasy poza siecią PLK

W celu uruchomienia modułu *Uzupełnij trasę poza siecią PLK*, należy z menu *Zarządzaj* wybrać opcję *Stacjami na trasie pociągu.*

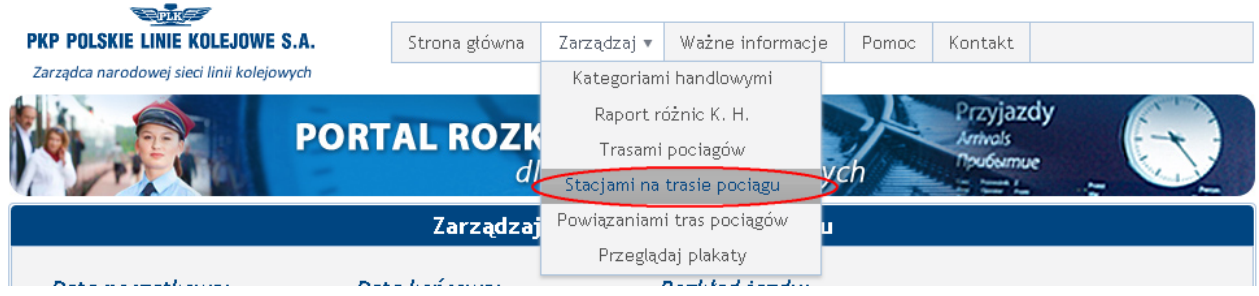

Po uruchomieniu, na ekranie monitora zostanie wyświetlone okno selekcyjne, zawierające kryteria, które użytkownik powinien wypełnić w taki sposób, aby maksymalnie ograniczyć zbiór wyszukanych przez system tras.

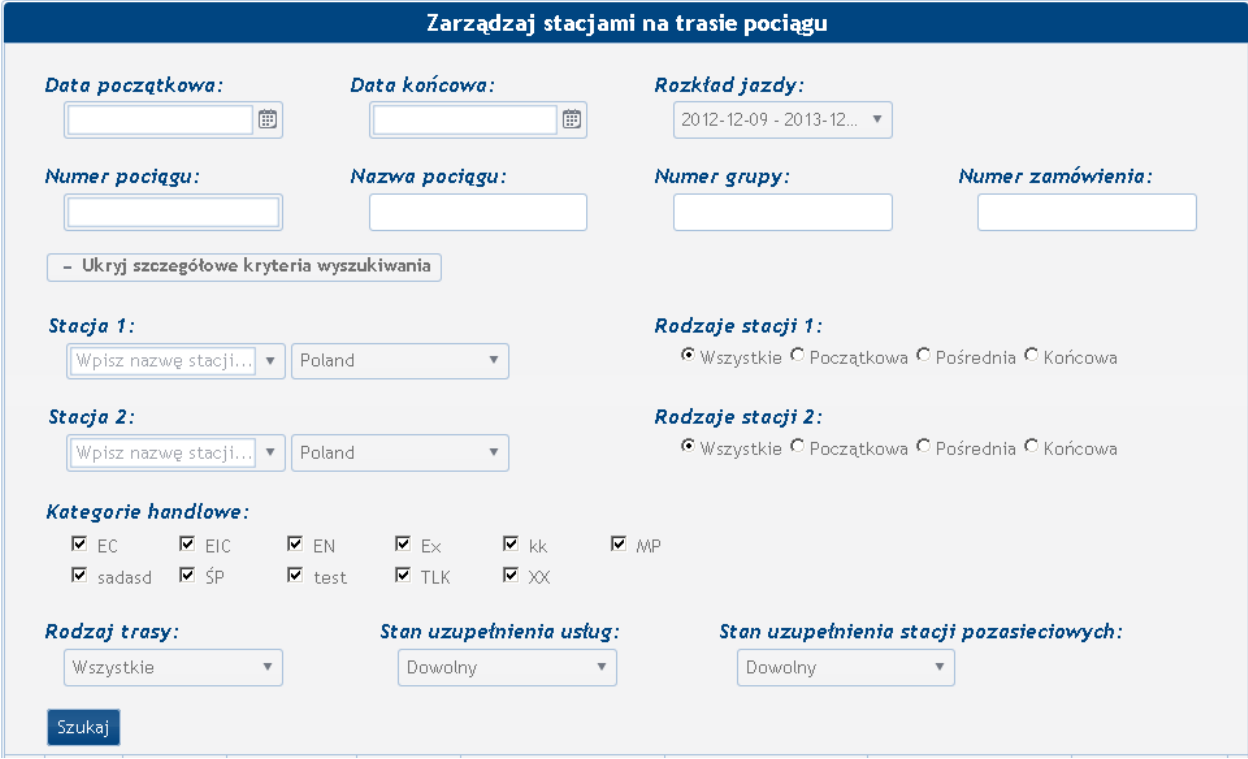

Użytkownik ma do dyspozycji następujące standardowe kryteria wyboru opisane wcześniej.

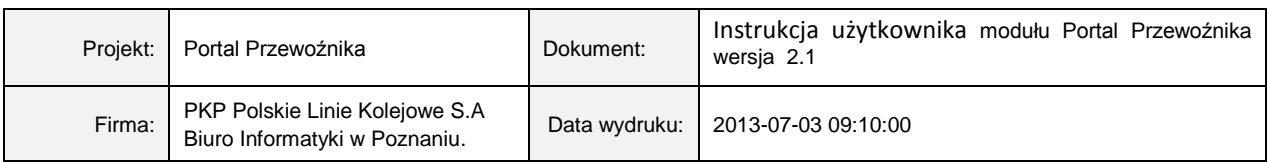

Po dokonaniu wyboru i naciśnieciu przez użytkownika przycisku <sup>Szukaj</sup>, system wyszuka w bazie danych wszystkie trasy pociągów danego przewoźnika odpowiadające wprowadzonym kryteriom wyszukiwania. Wyniki zostaną wyświetlone w postaci tabelarycznej.

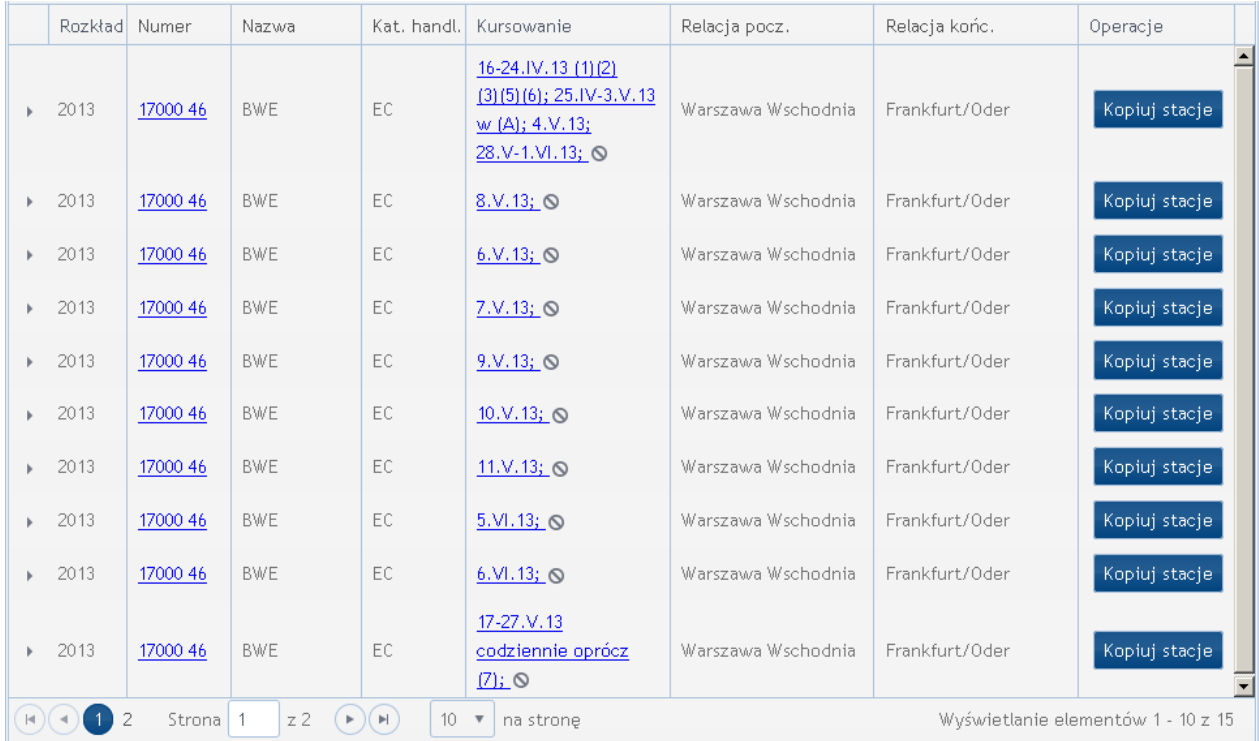

Jeżeli pociąg spełniający kryteria kursuje w podanym okresie na więcej niż jednej trasie, wówczas każda trasa pociągu jest wyświetlana w osobnym wierszu tabeli.

Po naciśnięciu na numer pociągu, na ekranie monitora zostanie wyświetlone okno zawierające szczegółowe dane dotyczące wybranego przez użytkownika pociągu. Okno to zostało już opisane wcześniej

W pierwszej kolumnie tabeli *Zarządzaj stacjami na trasie pociągu* zawierającej dane o trasach pociągu znajduje się przycisk , po naciśnieciu którego system wyświetli tabelę zawierającą szczegółowy opis trasy wybranego pociągu. Zawarte są w niej następujące dane:

- liczba porządkowa,
- nazwa stacji,
- wjazdowy numer pociągu,
- dzień wjazdu pociągu,
- czas wjazdu pociągu,
- numer wyjazdowy pociągu,

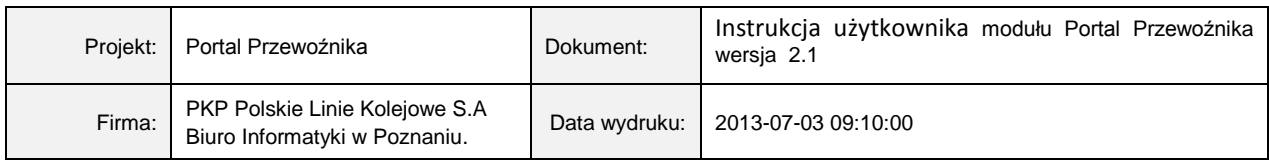

- dzień odjazdu,
- czas odjazdu,
- informacja, czy stacja należy do sieci PLK.

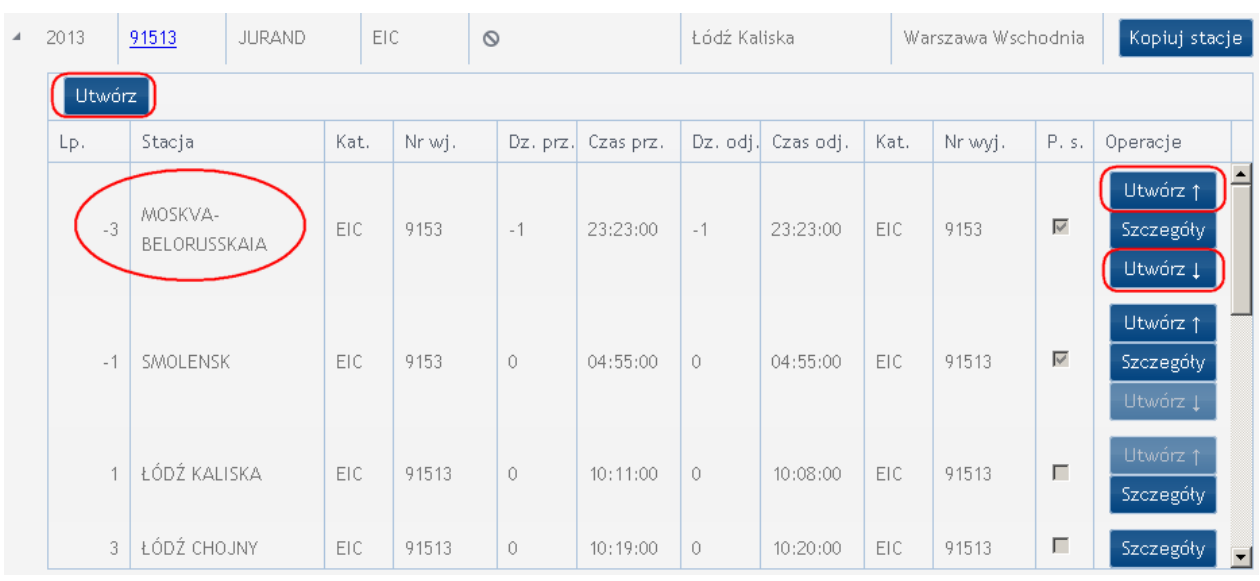

W przypadku, gdy trasa pociągu nie została wcześniej rozszerzona, ostatnią stacją wyświetloną w tabeli z trasą pociągu jest stacja. W takim przypadku, należy rozszerzyć trasę o stacje nienależące

do sieci PLK, na których zatrzymuje się wybrany pociąg za pomocą przycisku **buliącemu**, znajdującego się bądź w górnym lewym rogu formatki (dodawanie stacji na domyślnej ostatniej pozycji), bądź po prawej stronie wierszy (utworzona zostanie pozycja bezpośrednio przed lub po wierszu, w którym przycisk się znajduje).

Po naciśnięciu przycisku, na ekranie monitora zostanie wyświetlone następujące okno:

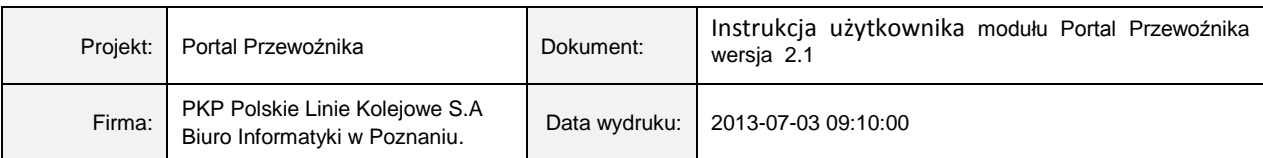

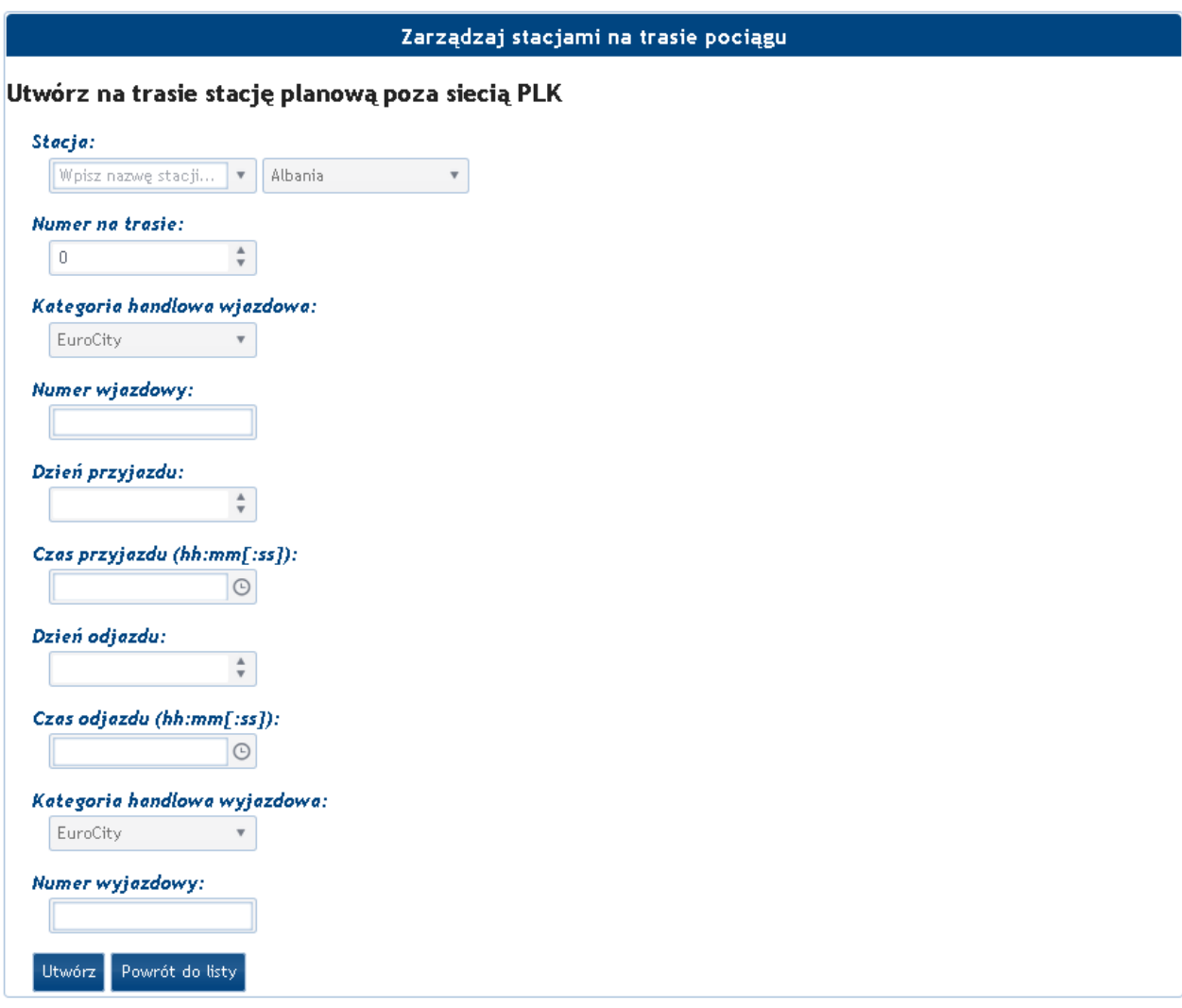

Po wypełnieniu odpowiednich pól (w przypadku, gdy wprowadzana stacja jest stacją docelową pociągu, pola *dzień odjazdu, czas odjazdu oraz numer wyjazdowy* należy pozostawić niewypełnione, w przypadku, gdy wprowadzana stacja jest stacją pierwszą na trasie pociągu, pola *dzień przyjazdu, czas przyjazdu oraz numer wjazdowy* należy pozostawić niewypełnione), należy zapisać zmiany za pomocą przycisku Utwórz

UWAGA do pola *Numer na trasie:*

W polu tym należy wpisać wartość ujemną (np. -10) z zakresu od -32768 do -1 dla stacji **początkowych** poza granicami Polski, lub wartości dodatnie z zakresu od 1000 do 32767 w przypadku stacji **końcowych** poza granicami Polski, przy czym powinien to być numer kolejny (następny po ostatnim numerze w granicach Polski) plus 1000, np. dla powyższego przykładu 1063.

Po powrocie do tabeli z trasą pociągu dopisana stacja zostanie na niej wyświetlona. W kolumnie *Poza siecią* system zaznaczy informację, że stacja, która została dopisana przez użytkownika nie należy do sieci PLK.

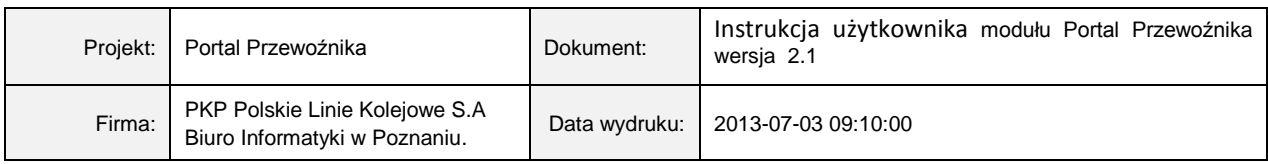

Należy też pamiętać o uzupełnieniu danych na stacjach granicznych. W tym celu należy kliknąć *Szczegóły* a następnie *Edytuj.* Po uzupełnieniu danych należy wcisnąć przycisk *Zapisz.* Tabela ze szczegółami trasy została zaktualizowana:

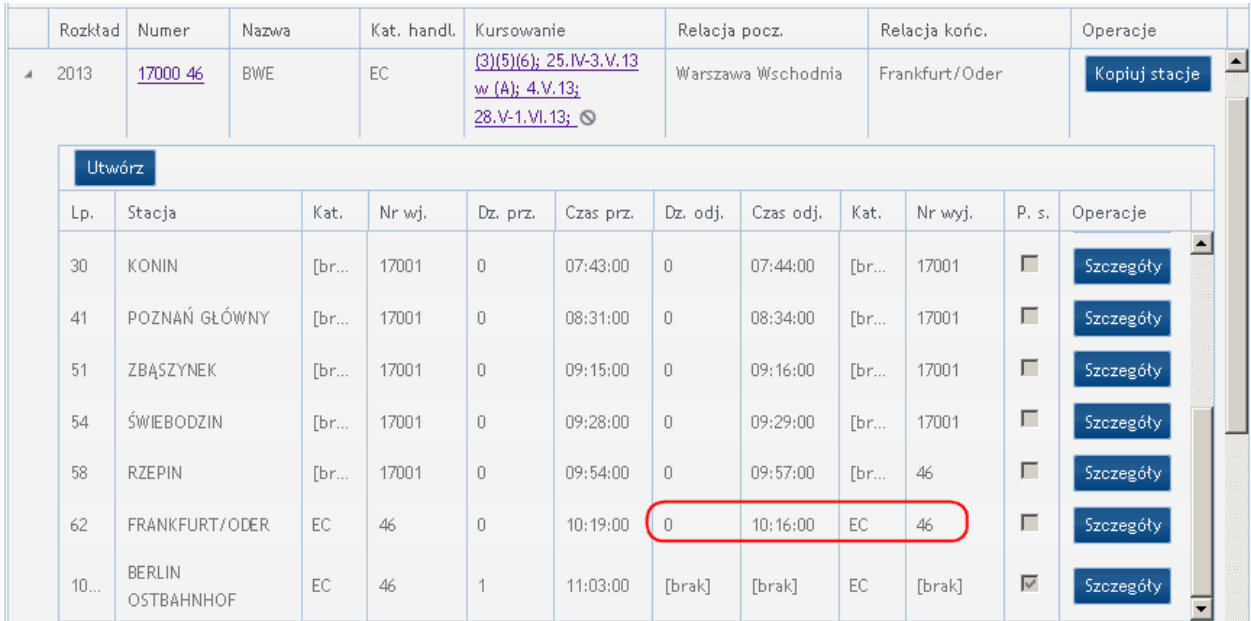

Na podobnej zasadzie *Edycji* stacji sieciowych można też dokonać zmiany Kategorii Handlowej w środku trasy.

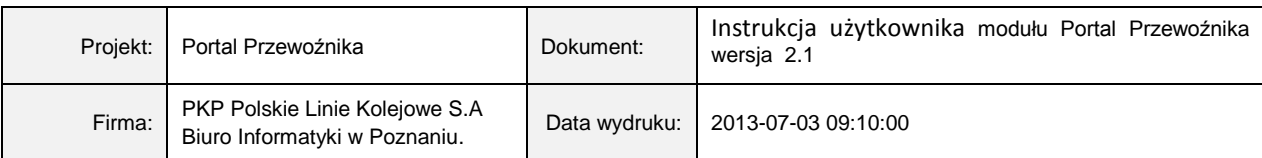

Do skopiowania kategorii handlowej do całej trasy słuzy przycisk **Przepisz do końca trasy**.

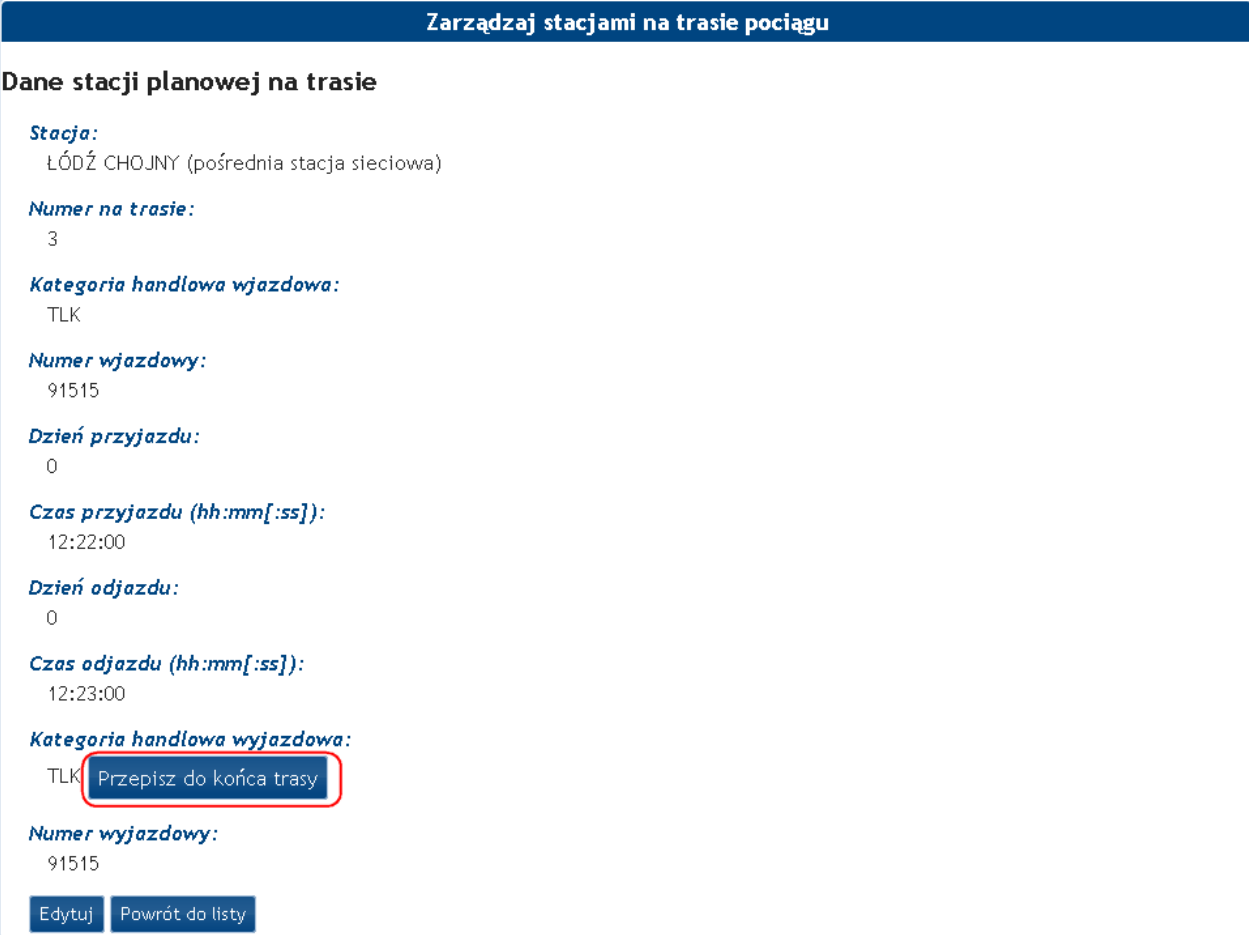

Tak przygotowaną trasę – z uzupełnionymi stacjami poza siecią, z uzupełnionymi danymi na stacjach granicznych oraz z poprawnymi kategoriami handlowymi możemy skopiować całej grupy SKRJ, do tras danego numeru pociągu bądź do dowolnych tras.

Uwaga. Kopiowanie odbywa się na zasadzie "Usuń wszystko z docelowego i skopiuj wszystko ze źródła".

W celu skopiowania danych do innych tras należy kliknąć przycisk *Kopiuj stacje* a następnie w nowo otwartym oknie, po ewentualnym uzupełnieniu filtrów wyszukiwania, znaleźć pozycje, do których stacje mają być skopiowane, zaznaczyć je ptaszkiem w pierwszej lewej kolumnie (zaznaczenie działa tylko w obrębie bierzącej strony wyników wyszukiwania) i kliknąć przycisk *:*

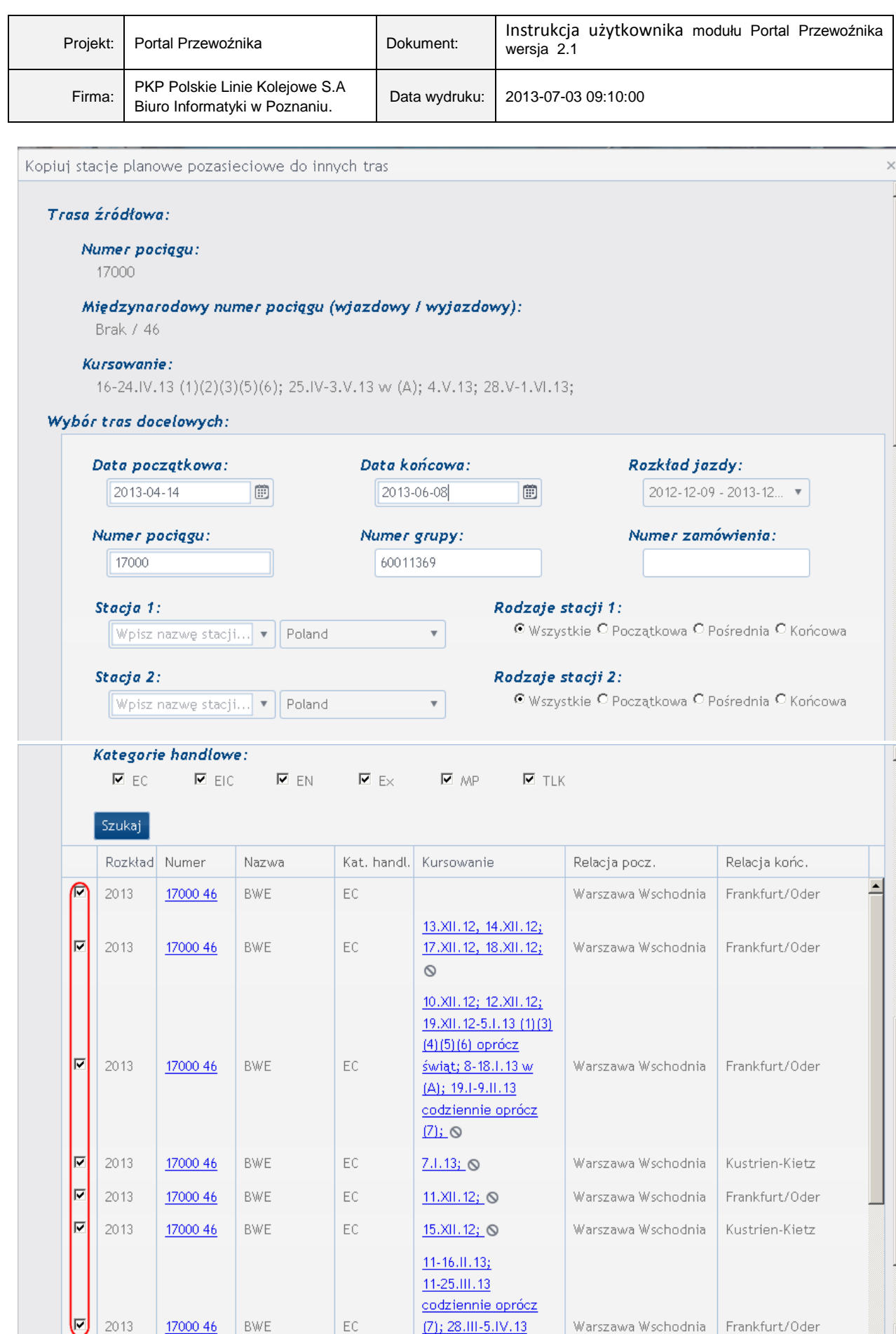

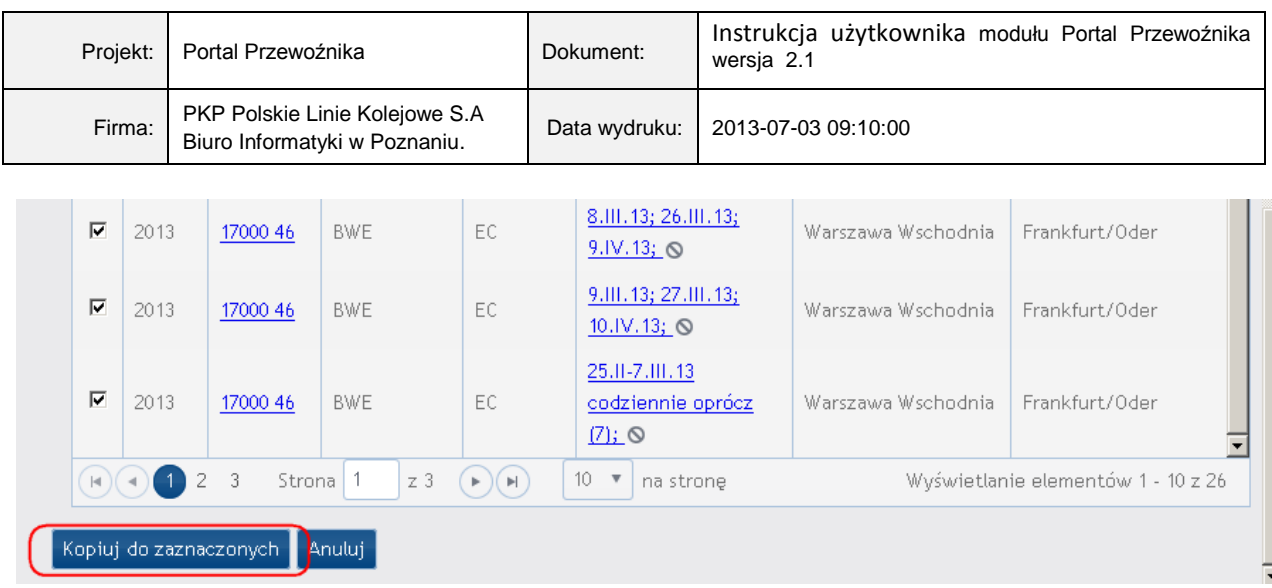

#### <span id="page-30-0"></span>**3.2.4** Powiązaniami pociągów

W celu uruchomienia modułu *Zarządzaj Powiązaniami pociągów* należy z menu *Zarządzaj* wybrać opcję *Powiązaniami pociągów.* W nowo otwartym oknie należy wprowadzić numer pociągu dla którego chcemy utworzyć powiązania (możliwe też jest szukanie po nazwie pociągu). Wyświetlona tabela zawiera informacje o:

- kategorii handlowej,
- numerze pociągu,
- nazwie pociągu,
- terminach kursowania.

Wybór interesującego nas pociągu, dla którego chcemy utworzyć powiązania następuje poprzez

kliknięcie na ikonę znajduącą się w lewej kolumnie tabeli i kliknięciu przycusku *Utwórz*:

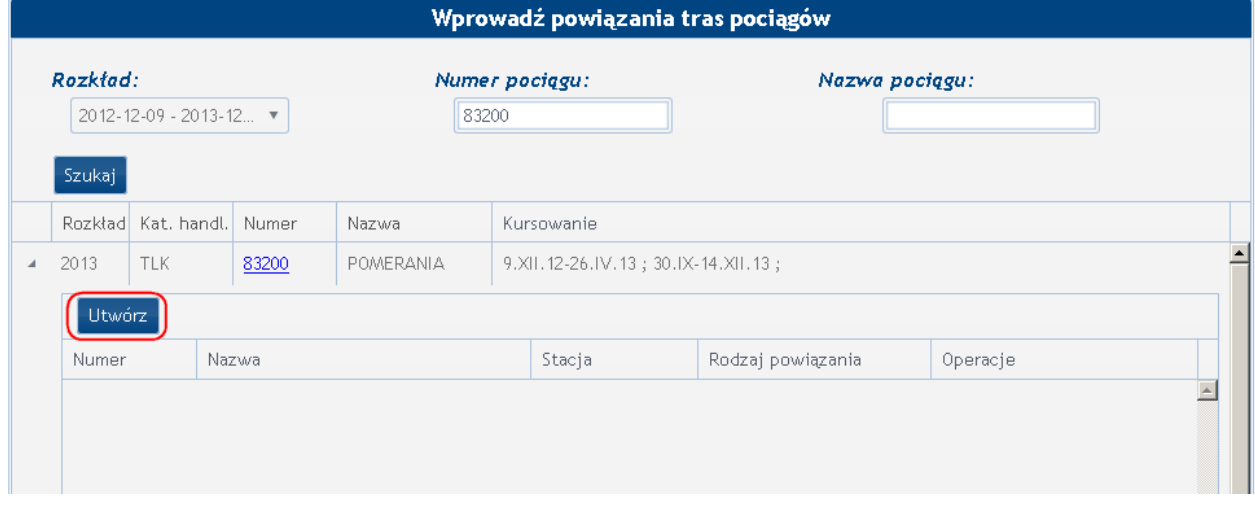

W nowo otwartym oknie należy uzupełnić wymagane dane poprzez podanie odpowiednio:

- numeru pociągu docelowego,
- stacji powiązania,
- rodzaj powiązania.

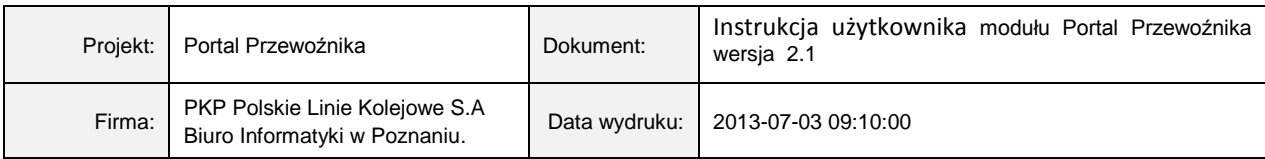

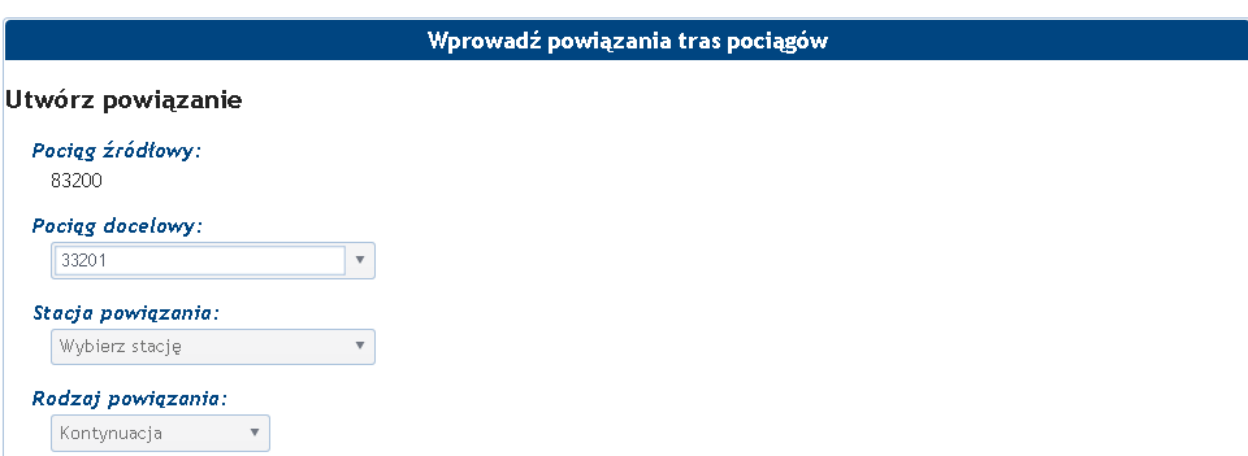

Do wyboru mamy cztery rodzaje powiązań:

- kontynuacja:

I

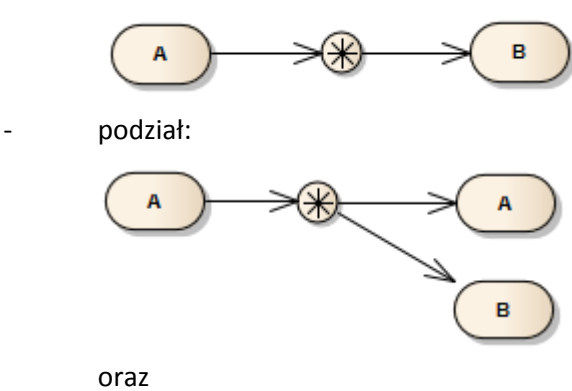

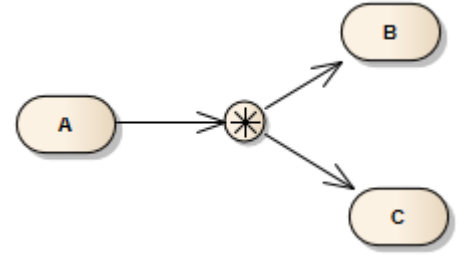

- połączenie:

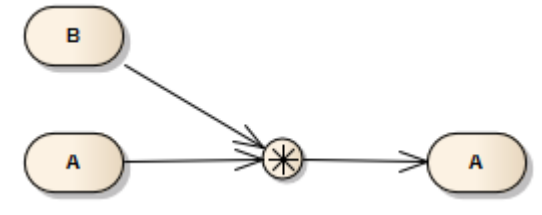

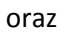

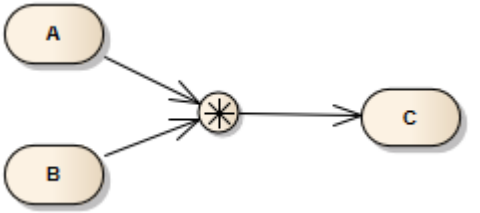

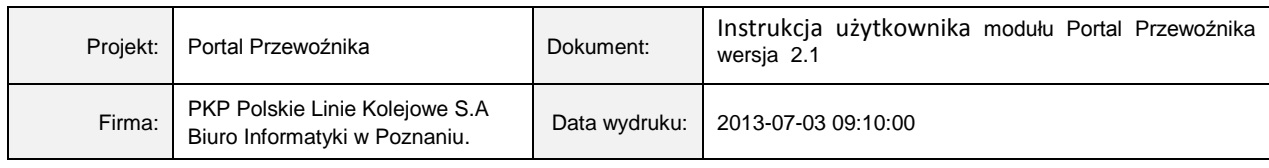

- wymiana wagonów:

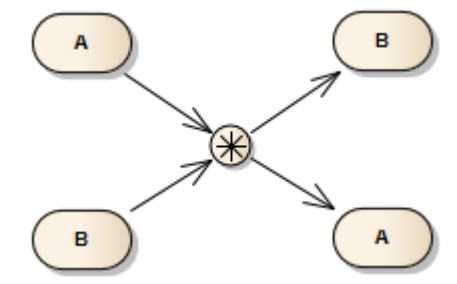

- oraz dodatkowo skomunikowanie

Po uzupełnieniu tych parametrów z tabeli poniżej należy wybrać trasy do powiązań i kliknąć przycisk *Utwórz*.

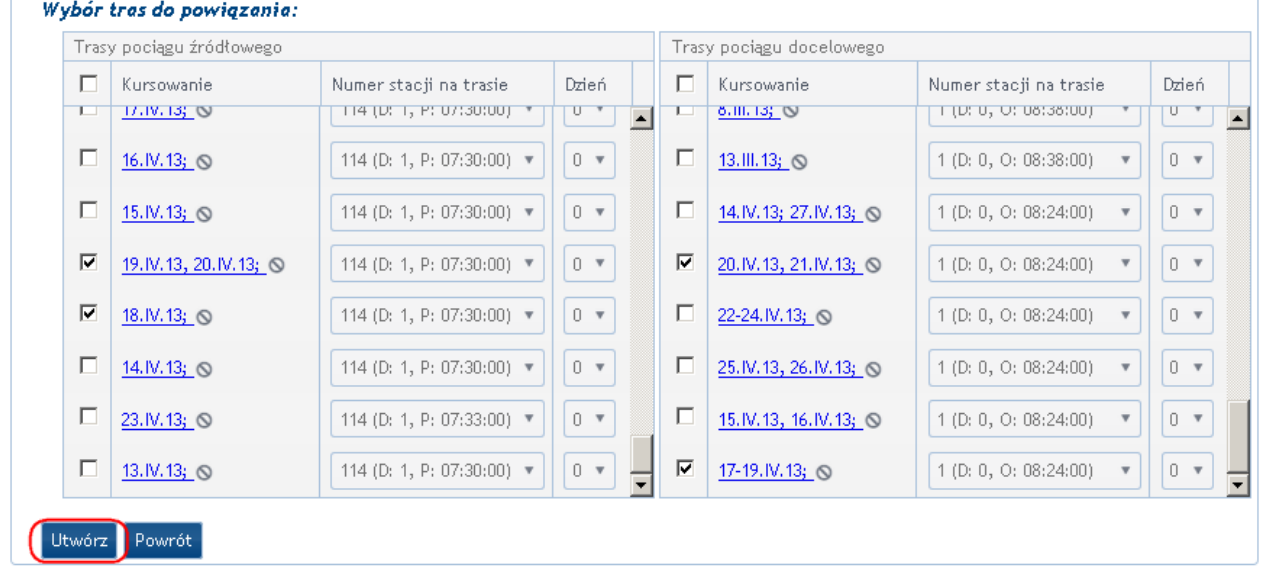

System przejdzie do tabeli głównej, w której będą widoczne informacje na temat utworzonego połączenia:

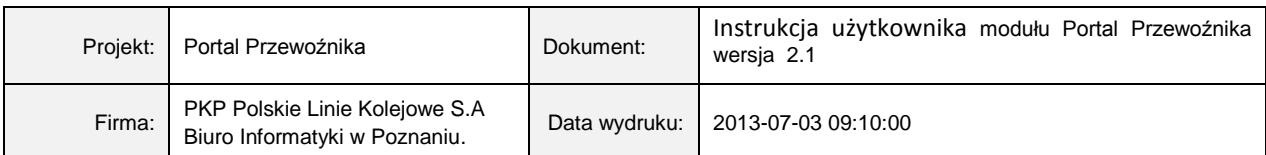

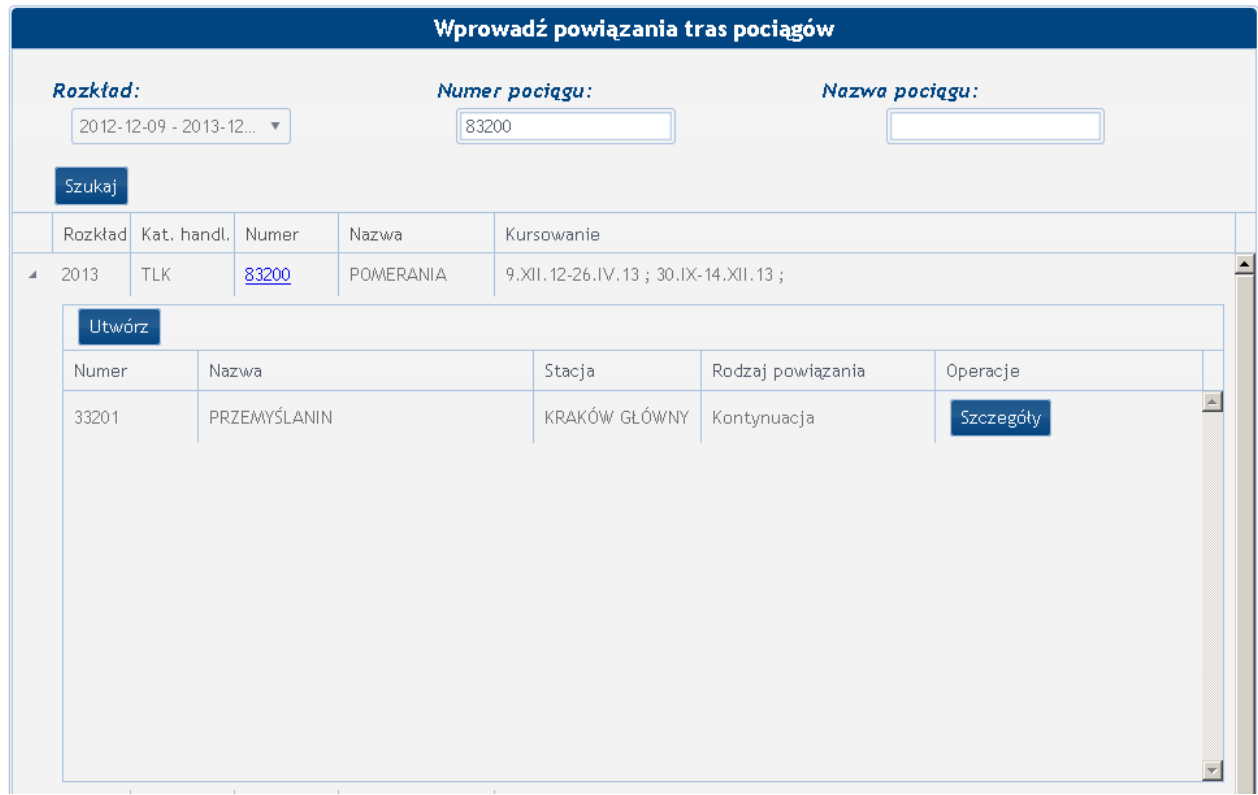

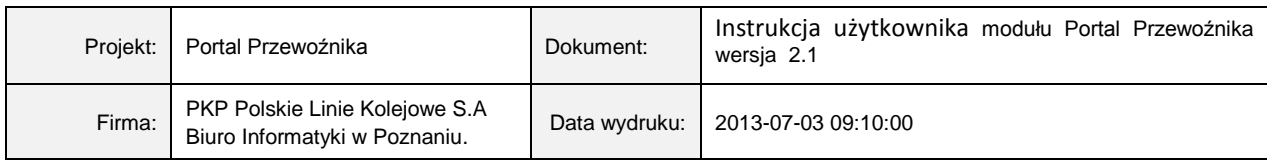

#### <span id="page-34-0"></span>**3.2.5** Przeglądaj plakaty

W celu uruchomienia modułu *przeglądaj plakaty* należy z menu *Zarządzaj* wybrać opcję *przeglądaj plakaty.* Użytkownik ma możliwość podglądu plakatu z rozkładem jazdy pociągów z dowolnej stacji na terenie Polski.

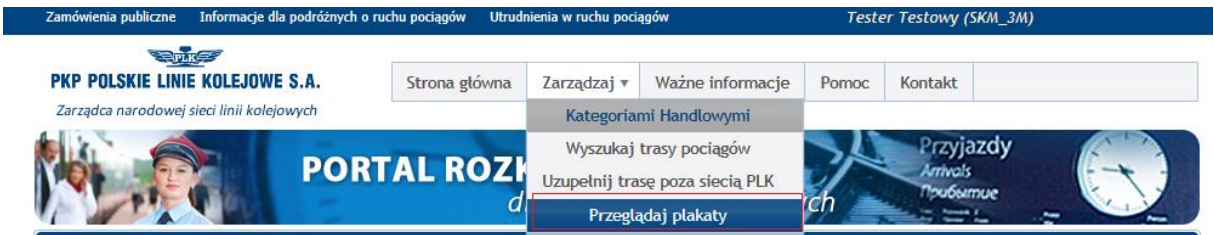

Po uruchomieniu, na ekranie monitora zostanie wyświetlone okno selekcyjne, zawierające kryteria, które użytkownik powinien wypełnić w taki sposób, aby maksymalnie ograniczyć zbiór wyszukanych przez system plakatów z rozkładem jazdy.

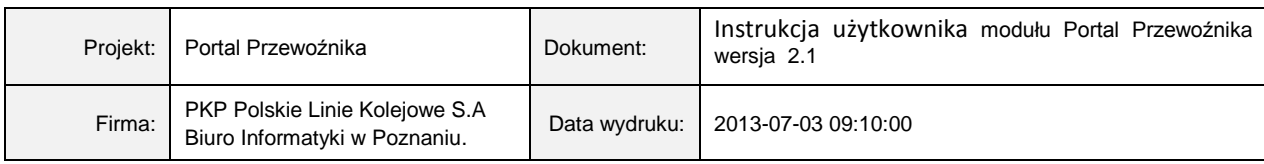

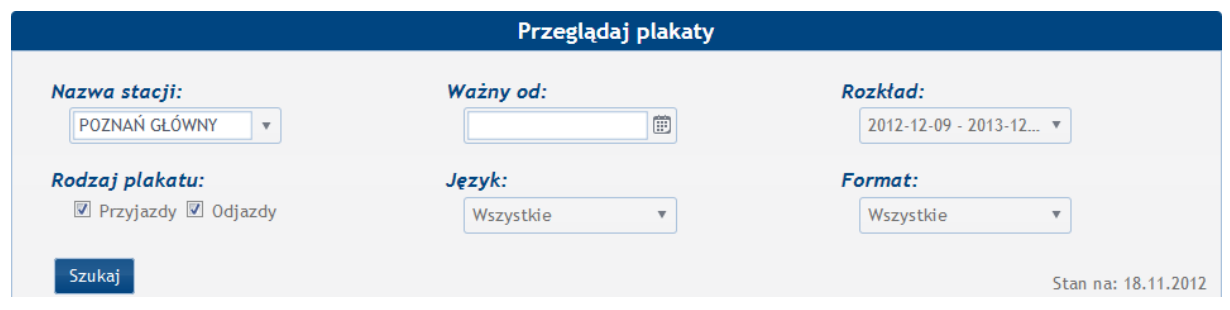

Użytkownik ma do dyspozycji następujące kryteria wyboru:

- Nazwa stacji,
- Ważny od,
- Rozkład,
- Rodzaj plakatu,
- Język,
- Format.

Po dokonaniu wyboru i naciśnięciu przez użytkownika przycisku szukaj, system wyszuka w bazie danych wszystkie plakaty z rozkładem jazdy pociągów z dowolnej stacji na terenie Polski odpowiadające wprowadzonym kryteriom wyszukiwania. Wygenerowane plakaty pdf, które zostały zawieszone na peronach są zgodne ze stanem wyświetlanym w prawym górnym rogu tabelki.

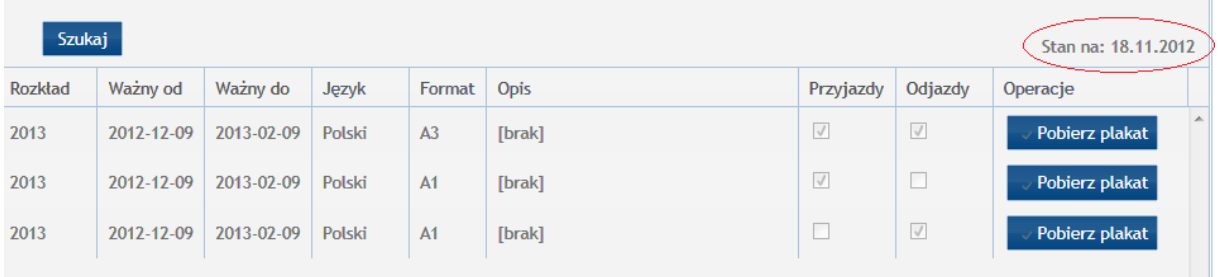

Użytkownik ma możliwość podglądu wybranego plakatu za pomocą przycisku **zapobierz** plakat Po uruchomieniu na ekranie monitora zostanie wyświetlony następujący ekran:

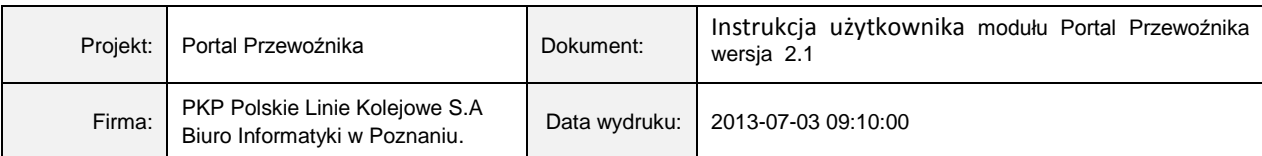

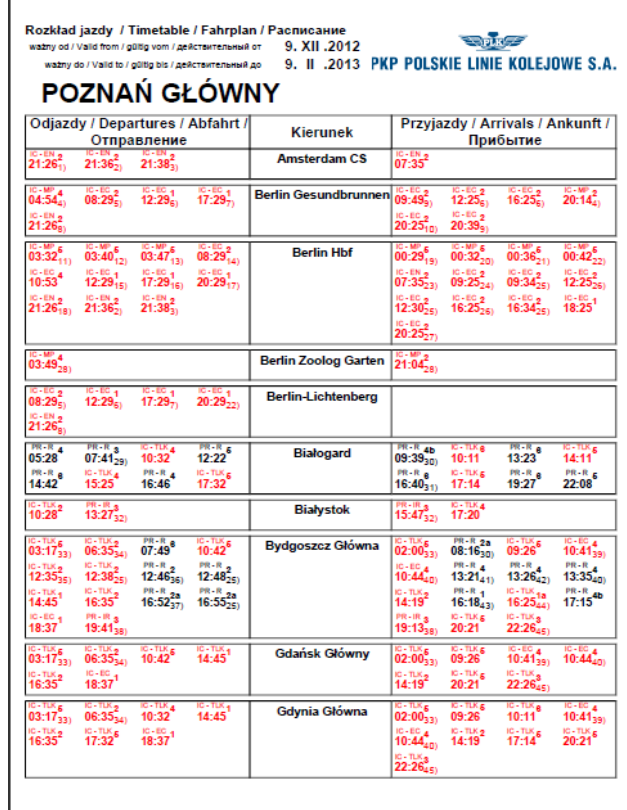

## <span id="page-36-0"></span>**3.3 O witrynie**

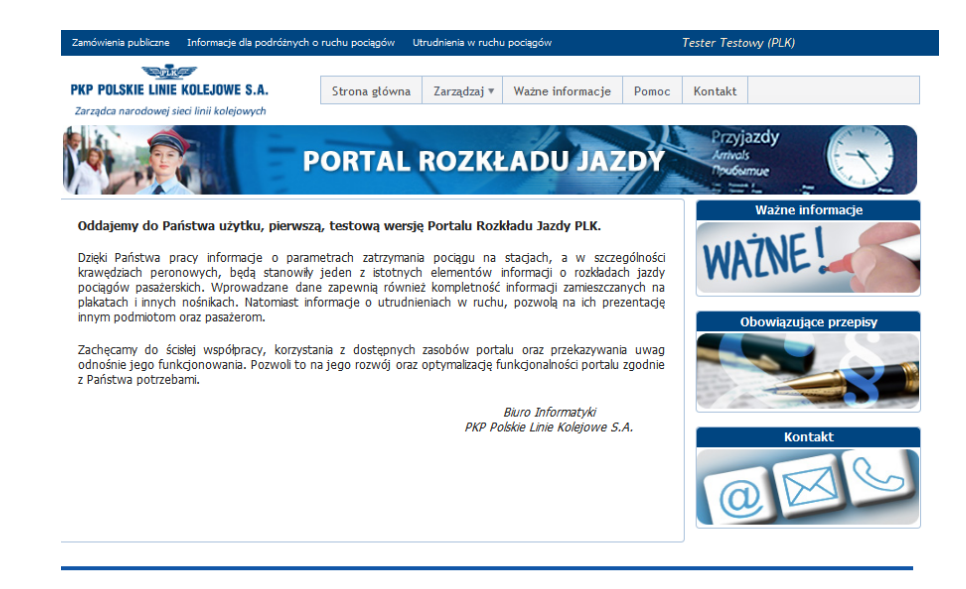

#### <span id="page-36-1"></span>**3.4 Pomoc**

W zakładce pomoc znajdziemy instrukcję użytkownika.

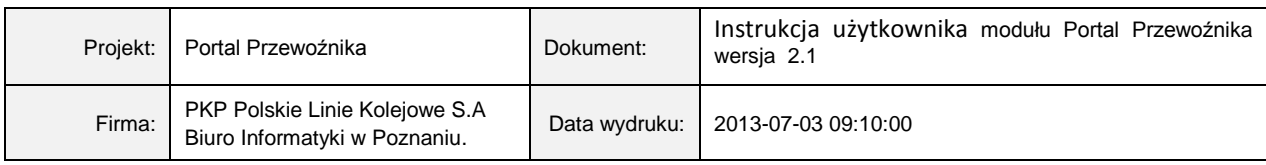

#### <span id="page-37-0"></span>**3.5 Kontakt**

W celu zgłoszenia problemów technicznych związanych z funkcjonowaniem portalu prosimy o wypełnienie internetowego formularza zgłoszeniowego.

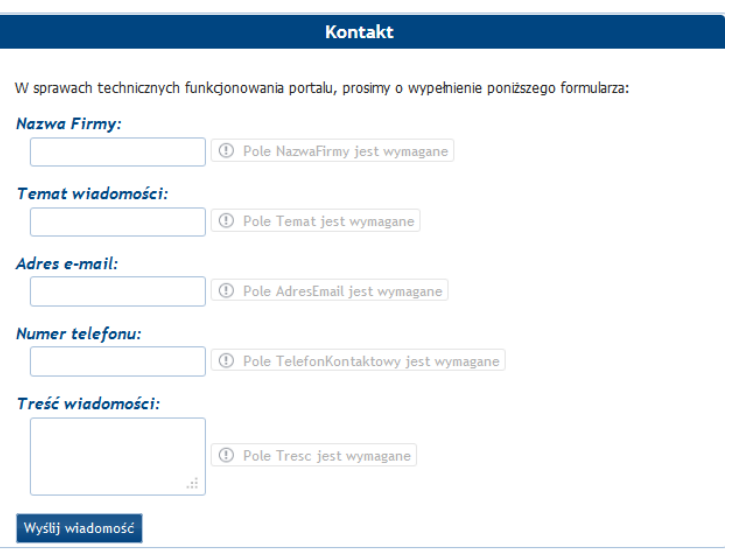

Prosimy o wypełnienie poszczególnych pól informacjami jakie są wymagane w opisach poszczególnych komórek.

Po uzupełnieniu wszystkich danych prosimy o zatwierdzenie informacji klawiszem wyślij wiadomość.

### <span id="page-37-1"></span>**3.6 Obowiązujące przepisy**

Po naciśnięciu przycisku obowiązujące przepisy zostaniemy przekierowani na podstronę należącą do witryny plk.

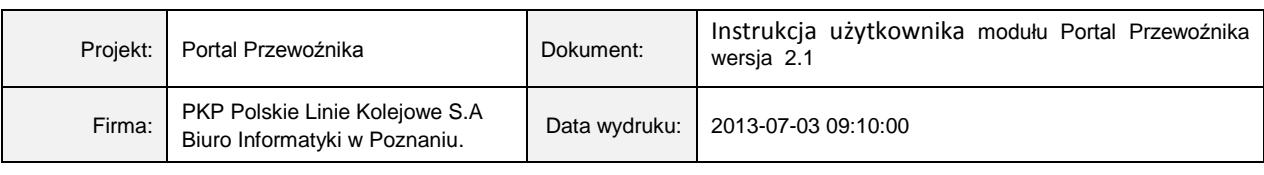

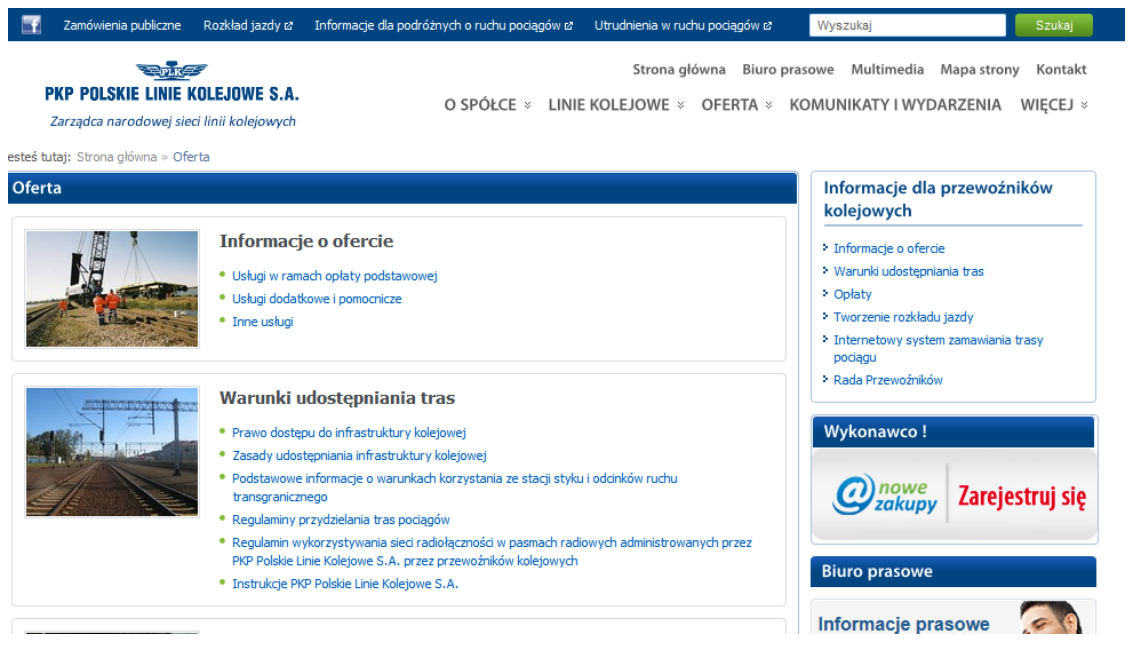

# <span id="page-38-0"></span>**3.7 Ważne Informacje**

Komunikaty Ważne informacje i ogłoszenia dotyczące portalu.

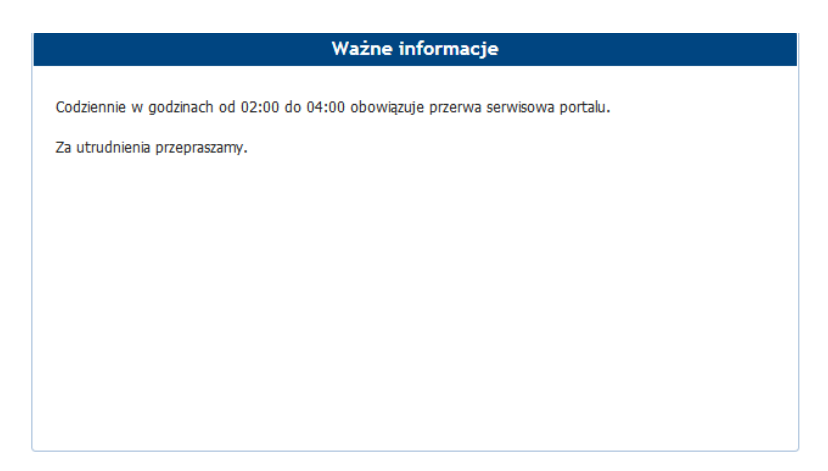